# **U-Sign**

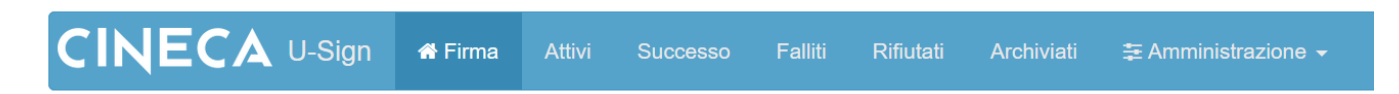

# Introduzione

Il termine "dematerializzazione" indica la sostituzione degli archivi cartacei con documenti informatici, intesi come la "rappresentazione informatica di atti, fatti e dati giuridicamente rilevanti".

Qualunque sia la natura dei processi del ciclo di vita del documento da informatizzare, è indispensabile l'introduzione di strumenti preposti a garantire l'affidabilità del documento informatico: primo fra tutti la Firma Digitale.

Il Codice dell´Amministrazione Digitale (DLgs n. 82 del 7 marzo 2005) e le sue successive revisioni rendono i documenti informatici "validi e rilevanti a tutti gli effetti di legge" ed attribuiscono a quelli sottoscritti con Firma Digitale lo stesso valore legale dei documenti cartacei sottoscritti con firma autografa.

La Firma Digitale trova attualmente applicazione nel protocollo informatico, nella conservazione documentale, nelle procedure di comunicazione elettronica, ecc. U-Sign si inserisce nel contesto della dematerializzazione con l'obiettivo di fornire la tecnologia abilitante per gestire la progressiva informatizzazione dei procedimenti, evitando a priori la produzione di documenti cartacei.

I titolari di un certificato di Firma Digitale presso un provider attualmente supportato da ConFirmaServer (Infocert, Aruba) possono effettuare l´upload di documenti (formato PDF, XML, Bytes) e firmarli digitalmente per le finalità istituzionali riconosciute dal certificato digitale loro posseduto.

I flussi definiti all'interno dell'applicativo U-Sign sono finalizzati solo all'apposizione della firma sui documenti digitali e non alla loro conservazione. Pertanto i documenti rimarranno sull'applicativo solo per un tempo limitato necessario per il completamento del processo di firma.

Dopo la scadenza i processi e i relativi documenti non saranno più accessibili dall'applicativo.

# Menu orizzontale

Il portale di firma ha un unico menu orizzontale suddiviso nelle seguenti voci:

- **Firma**: mostra tutti i processi di firma.
- **Attivi**: mostra i processi di firma attivi.
- **Successo**: mostra i processi di firma terminati con successo.
- **Falliti**: mostra i processi di firma falliti.
- **Rifiutati**: processi esterni che risultano essere stati rifiutati dall'utente firmatario.
- **Archiviati**: mostra i processi di firma archiviati.
- **Amministrazione**: mostra i processi anche per gli utenti che non sono amministratori ma abilitati alla specifica funzionalità.
- **Utente**: cliccando sull'icona posta accanto al nome utente è possibile consultare il proprio "Profilo Personale" e disconnettersi da U-SIGN.
- **Lingua**: indica la lingua in uso, è possibile passare ad una lingua diversa cliccando sulla bandierina.

# Lista processi di firma

L´homepage di U-Sign elenca tutti i processi di firma iniziati dall'utente.

Per ogni processo di firma sono riportati i seguenti dati:

- **Check-box**: compare solo quando è possibile firmare più processi di firma contemporaneamente utilizzando la selezione multipla.
- **ID (#)**: identificativo univoco del processo di firma, necessario per aprire eventuali segnalazioni al supporto.
- **Icona**: icona presente solo quando al processo è stato allegato almeno una nota ( $\bullet$ ) o quando un processo di firma delegato ad altri è stato rifiutato (**(!)**). Cliccando su di essa viene mostrato una piccola finestra in sovrimpressione contenente la lista delle note allegate o il dettaglio dell'ultimo rifiuto (autore, data e motivazione).

# Attività di firma

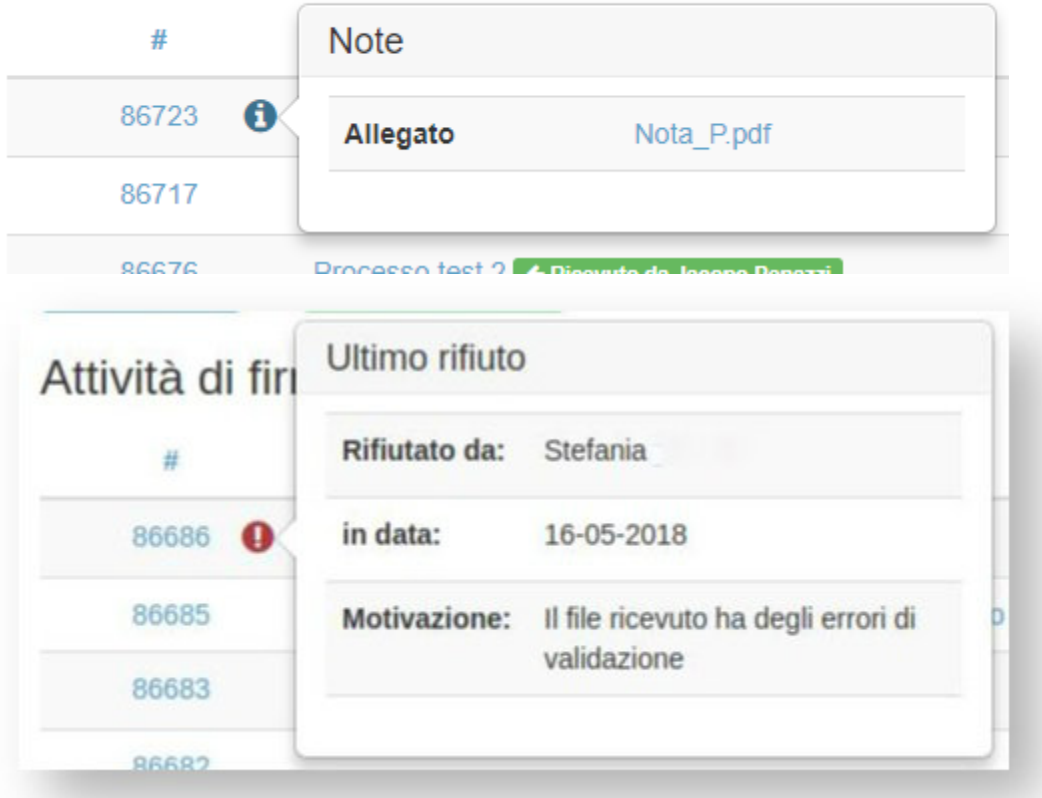

- **Nome**: nome assegnato al processo (essendo un campo opzionale potrebbe non essere presente). Se molto lungo vengono mostrati solo i primi caratteri seguiti da "...". In questo caso il nome completo viene mostrato in sovrimpressione solo passando sopra al testo con il mouse. Il limite di lunghezza di tale campo resta 250 caratteri.
- **Passaggio**: stato del processo (caricamento file/conferma/da firmare/OTP inviato/terminato, terminato *(*).
- **File**: numero di allegati al processo.
- **Ultima modifica**: data di ultima modifica.
- **Archivia**: icona predisposta per archiviare il processo (i processi archiviati compaiono solo sotto la voce ARCHIVIATI) e seguono le stesse regole generali di scadenza di tutti i processi con l'unica differenza è che l'utente non riceverà la notifica di scadenza del processo, nel caso in cui questa sia stata configurata/attivata dall'amministratore.
- **Cestino**: icona predisposta per eliminare definitivamente il processo.

Cliccando sull'intestazione di ogni colonna è possibile personalizzare l'ordinamento dei dati in base al dato esposto nella colonna cliccata. La colonna utilizzata per l'ordinamento si distingue dalle altre in quanto è affiancata ad una icona a forma di freccetta verso l'alto (ordine crescente) o verso il basso (ordine decrescente). Di default U-Sign ordina i processi di firma per ID **(#)** (dal più grande al più piccolo).

E' inoltre possibile filtrare i processi in base al "Nome" digitando almeno tre caratteri nel campo filtro situato in alto a destra. Una volta applicato un filtro, per tornare alla lista completa basta cliccare in un qualsiasi punto dell'applicativo e successivamente sul campo filtro. In questo modo la precedente ricerca sarà azzerata. Questo campo filtro è presente in tutte le schermate che riportano dei processi di firma (Firma, Attivi, Successo, Falliti, Rifiutati, Archiviati).

**I processi hanno una validità temporale definita dall'amministratore del sistema allo scadere della quale non sarà più possibile effettuare il download dei file firmati.**

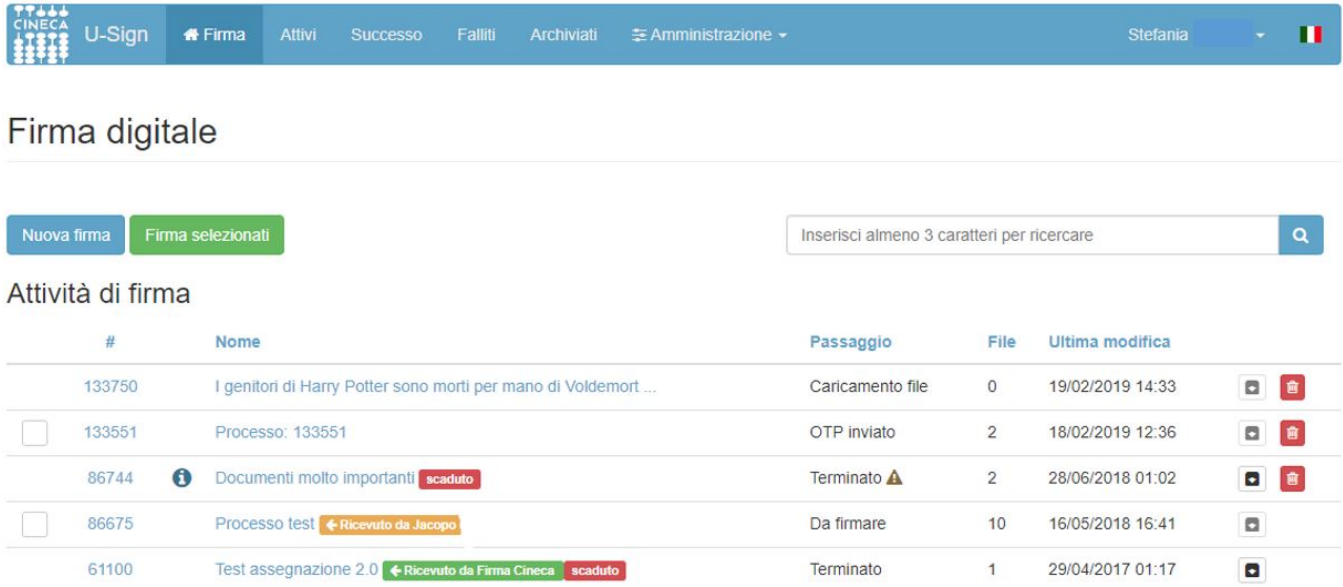

# Nuovo processo di firma

Nella Home page di U-Sign l'utente abilitato può creare un nuovo processo di firma cliccando su "Nuova firma".

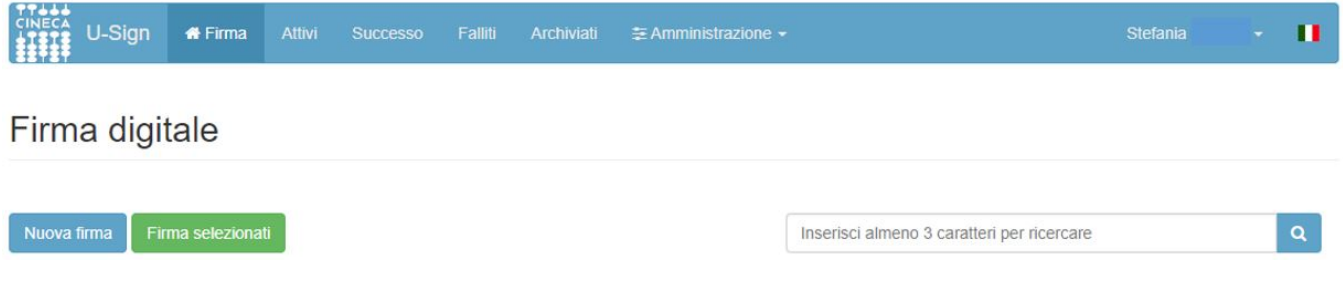

Se l'utente non è abilitato al servizio appare il messaggio "utente non abilitato".

Se l'utente è in possesso di un certificato di firma ma non è ancora abilitato al servizio di U-Sign può contattare il proprio referente di ateneo chiedendo di essere abilitato al servizio.

## **Primo Step (Caricamento file)**

L´utente per ogni processo può indicare i seguenti dati:

- **Nome**: una o più parole che significative per identificare il processo
- $\bullet$ **Tipologia dei file**: informazione utile in fase di conservazione. Se la tipologia scelta è integrata con Titulus viene indicato con una apposita nota di servizio.
- **Note**: eventuali note relative al processo di firma. Le note possono essere inserite come testo oppure come allegato. Se si sceglie di allegare un file come nota basta cliccare sul bottone "Carica nota" e scegliere il file da allegare, se ne possono allegare anche più di uno. LE NOTE NON VENGONO MAI SOTTOPOSTE ALLA FIRMA.

Una volta allegato è possibile eliminarlo cliccando sul cestino.

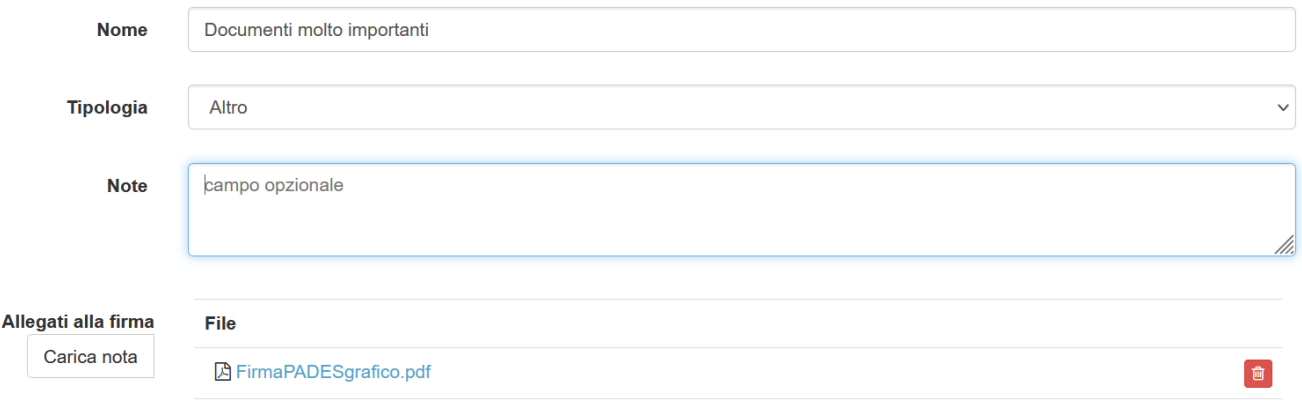

#### **Attivazione processi di firma per altri: funzione "segretario"**

Se l´utente è abilitato ad **attivare processi di firma per altri** utenti è possibile delegare la firma del documento ad un altro utente "firmatario". Occorre selezionare l'opzione "Altro utente" e iniziare a digitare il suo nome. Il campo si auto-completa.

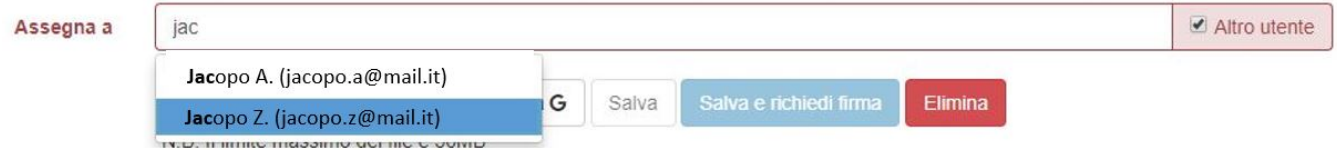

#### **Monitoraggio processi assegnati : funzione "co-segretario"**

Se il processo da firmare è assegnato ad un altro utente è possibile indicare, tramite il campo 'Monitorato da', coloro che avranno la possibilità di monitorare il processo (denominati co-segretari).

La funzionalità di co-segretario sarà attiva solo dopo la configurazione da parte dell'amministratore di un apposito parametro, che permette anche di definirne il numero massimo.

Chi monitora il processo, lo vedrà solo qualora il processo sia in carico ad un utente firmatario (da quando cioè, il firmatario riceve la comunicazione di avere un processo da firmare) oppure il processo sarà terminato.

Chi monitora il processo, potrà scaricarsi i files per un eventuale futura gestione degli stessi, ma non potrà mettere mano al processo stesso (compito che spetta al firmatario per la firma ed al segretario per la predisposizione del processo).

Chi era stato delegato al monitoraggio del processo, perde il controllo dello stesso, qualora il processo venga dal firmatario rifiutato (Tornerà a vederlo se il segretario, una volta modificato il processo, lo rimanderà in firma al firmatario e l'utente risulterà ancora essere tra chi ha il diritto di monitorare il processo).

Per assegnare uno o più co-segretari (ossia utenti che possono monitorare il processo), basterà inserire il nominativo nel campo che compare sotto all'area "Assegna a".

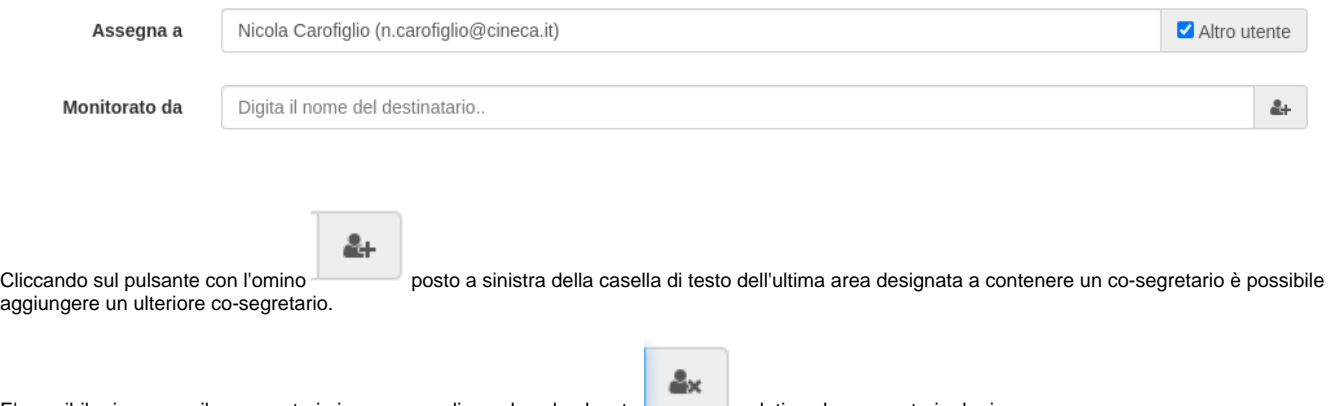

E' possibile rimuovere il co-segretario in eccesso, cliccando sul pulsante relativo al co-segretario da rimuovere.

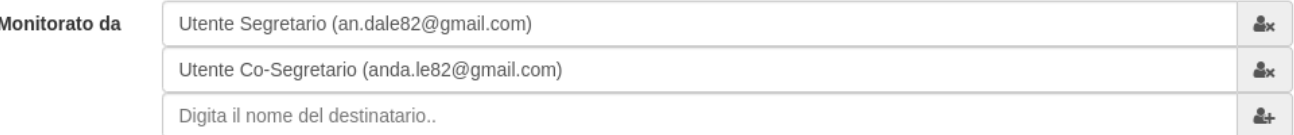

L´utente può effettuare l'upload del file o dei file da firmare scegliendo un file dal **proprio dispositivo** (pulsante "Carica file").

Il processo può essere salvato o eliminato in qualsiasi momento cliccando sul pulsante "Salva" oppure "Elimina".

**Attenzione**: Prestare attenzione in fondo alla pagina al limite massimo di grandezza di ciascun file caricato (tale dimensione dipende dalla configurazione d'ateneo e dalla tipologia del processo).

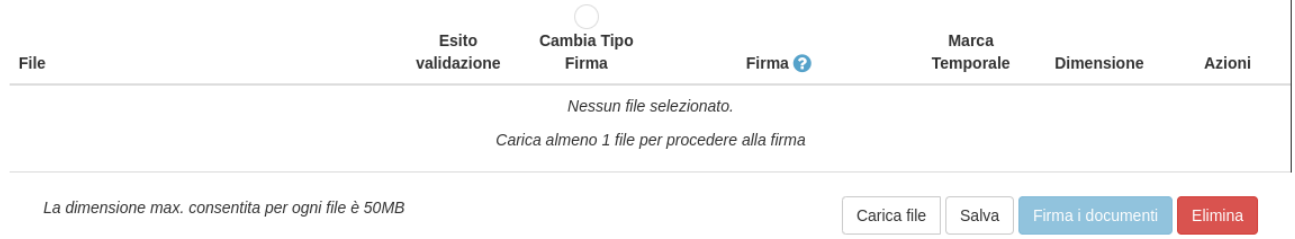

Al momento dell'upload U-Sign effettua già una prima validazione dei file che si andranno a firmare, indicando ad esempio se si tratta di pdf protetti da password oppure contenenti firme non valide.

Se l'esito della validazione è **VALIDO** significa che il documento non richiederà alcun ulteriore controllo prima di essere firmato, se l'esito invece è **CON ERRORI** o **CON AVVERTIMENTI** cliccando sull'esito si apre un POP-UP in cui sono mostrate le motivazioni di tale non validità (es. documento firmato con un certificato attualmente scaduto, CA non riconosciuta, etc...). In questi casi è possibile comunque procedere con la firma ma sarà richiesto al firmatario di confermare di essere a conoscenza di questi aspetti che potrebbero potenzialmente rendere il processo di firma contestabile a posteriori.

Firme con queste problematiche tipicamente sono prodotte dall'utilizzo di software di firma digitale non aggiornato oppure servizi di firma non digitale (Es: FEA o CIE). Questi "difetti minori" non invalidano a priori la firma, tuttavia aprono a possibili dubbi. I software di verifica delle firme , infatti, non dicono che la firma non è valida, ma più "genericamente" che qualcosa non è conforme al regolamento eIDAS vigente.

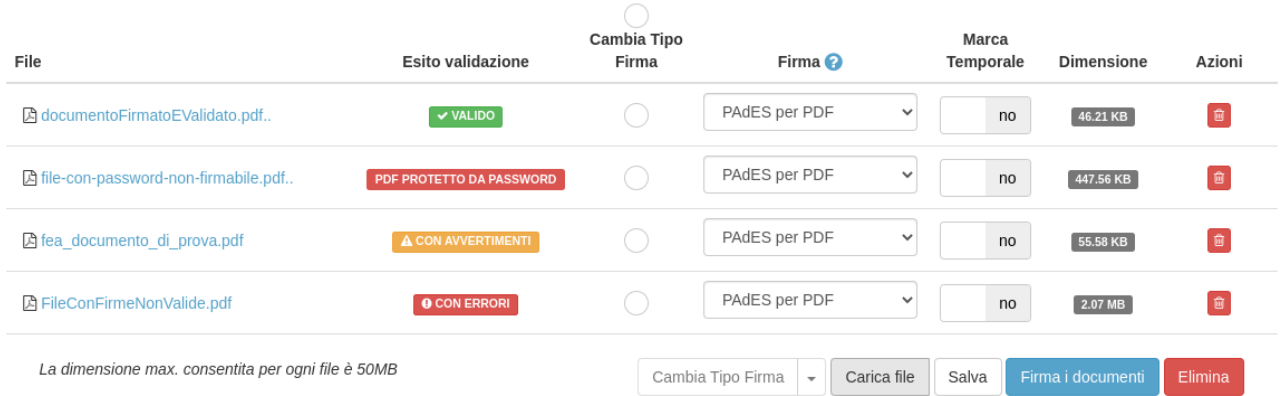

Una volta effettuato l´upload è possibile selezionare la tipologia di firma richiesta (vedi "Appendice tipologie di firma").

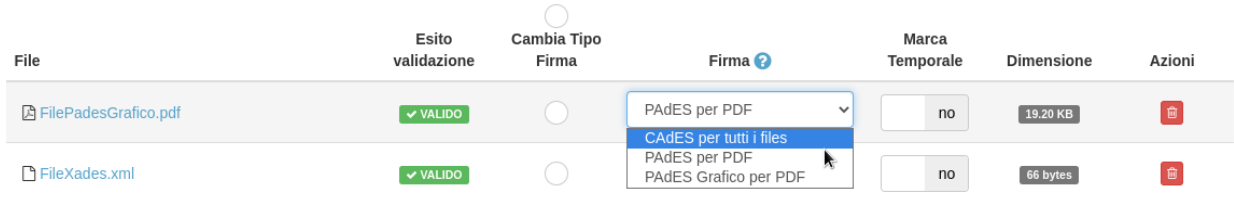

Nel caso in cui la firma che si sta per apporre sia prossima alla scadenza e l'utente è autorizzato all'utilizzo delle marche temporali (ossia legare la validità della firma alla data in cui è avvenuto il processo e non alla scadenza effettiva della stessa), è possibile firmare il documento con marca (vedi apposita casella di spunta). In questo modo se il documento è inserito in un procedimento che richiede una seconda firma, la prima firma rimarrà valida anche nel caso in cui la seconda firma avvenisse dopo la scadenza del certificato della prima firma apposta.

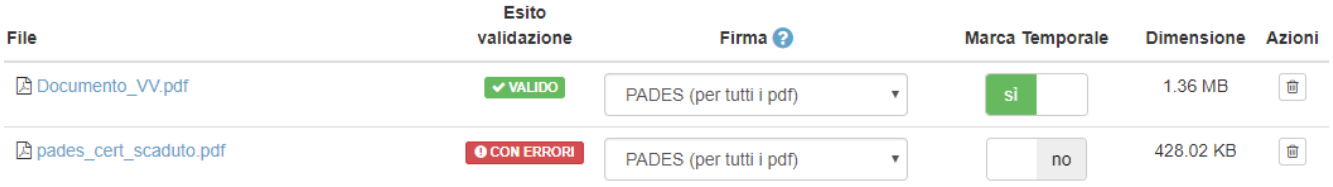

Se si è scelto un tipo di documento che prevede l'integrazione con Titulus comparirà anche la colonna "File principale" in cui è possibile indicare quale sarà il file principale che arriverà in Titulus e quali, di conseguenza, saranno i file allegati.

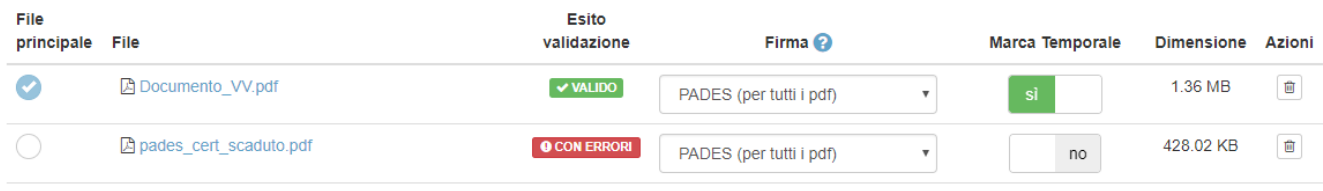

Il documento da firmare può essere eliminato usando l'icona "cestino" presente sulla stessa riga del documento.

Per i PDF ed XML (file per cui vi è la possibilità di firmare secondo diverse tipologie di firme), vi è inoltre la possibilità di cambiare massivamente la tipologia di firma dei file, selezionando i file su cui si vuole cambiare la tipologia di firma e dal menù che compare in fondo alla pagina, indicare che tipologia

di firma si vuole applicare ai file selezionati.

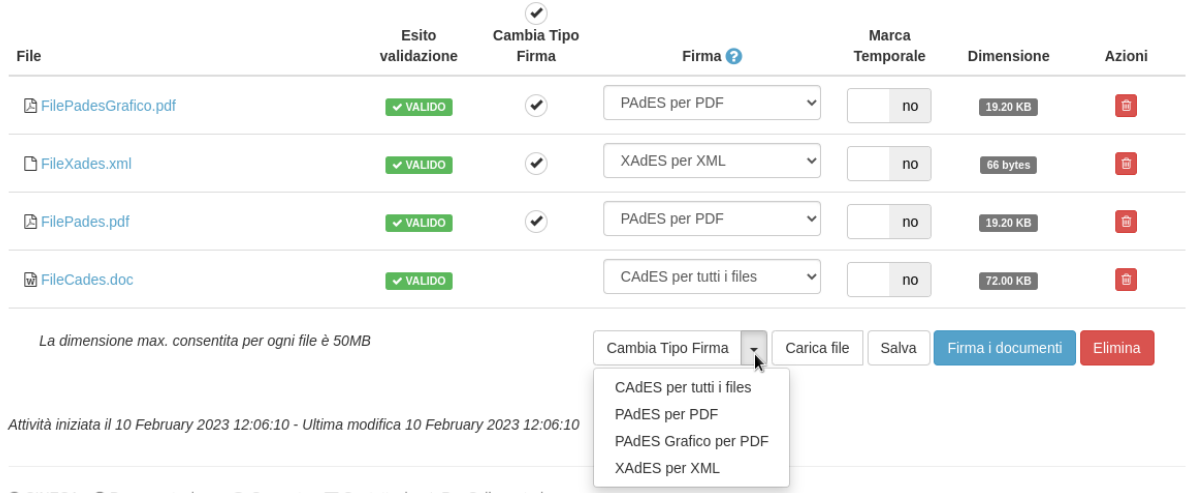

**NB: La tipologia di firma, verrà cambiata, solo qualora la tipologia di firma scelta, risulti compatibile con il tipo di files; in altre parole:**

- **se scelgo solo file XML vedrò come possibilità: XADES e CADES e verrà cambiata la tipologia di tutti i file selezionati a prescindere dal tipo di firma indicato**
- **se scelgo solo file PDF vedrò come possibilità: PADES GRAFICO, PADES e CADES e verrà cambiata la tipologia di tutti i file selezionati a prescindere dal tipo di firma indicato**
- **se scelgo sia XML che PDF, vedrò come possibilità di firma: CADES, XADES, PADES, PADES GRAFICO MA se scelgo CADES, verranno modificati tutti i file selezionati, se scelgo XADES, verranno modificati solo i file XML (e lasciati inalterati i PDF) mentre se scelgo PADES o PADES GRAFICO, verranno modificati solo i PDF (lasciando inalterati gli XML).**

Una volta compilati i campi necessari il processo può essere **salvato** per essere firmato in un secondo momento oppure **salvato e firmato**.

Tutti i processi che non sono ancora stati portati a termine sono raccolti nel menu principale di U-Sign sotto il raggruppamento "Attivi".

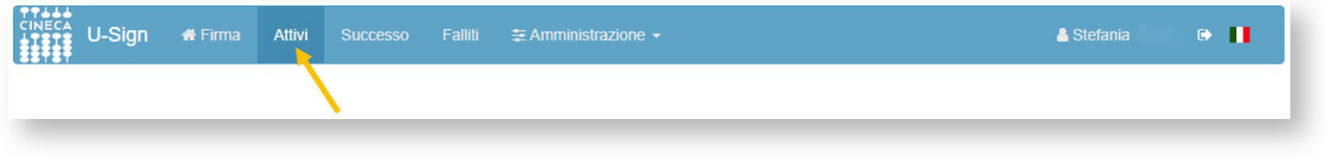

### **Secondo Step (Conferma)**

Dopo aver cliccato su "salva e firma" oppure su "salva e richiedi firma" (in caso debba essere firmato da un'altra persona) se i documenti allegati avevano tutti passato la prima validazione viene mostrata un riepilogo di quanto salvato, se invece almeno un documento di quelli allegati al processo non aveva superato la validazione appare un pop-up in cui viene chiesto all'utente se vuole comunque procedere con la firma, nonostante la non validazione di uno o più allegati. Per procedere va selezionata la casella di spunta "Ho letto quanto riportato e voglio procedere comunque con la firma dei file" e cliccato successivamente su PROCEDI.

Se invece si preferisce ricontrollare gli errori emersi dalla validazione basta premere INVIO oppure cliccare su "Ok, voglio ricontrollare". In questo caso si tornerà alla schermata precedente dove cliccando sull'esito della validazione è possibile consultare nuovamente le motivazioni della non validazione di uno o più allegati.

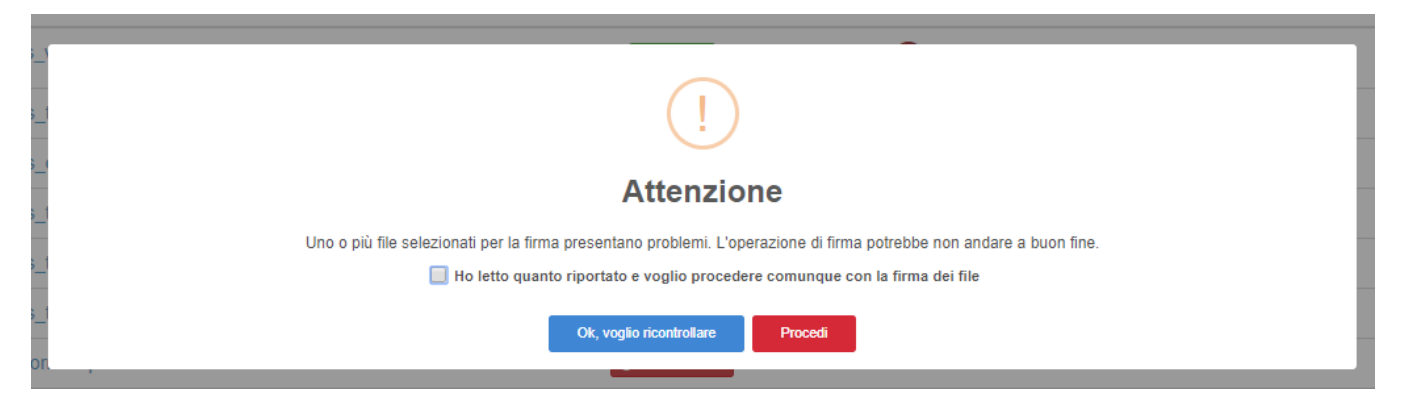

Nel caso in cui si procede con la firma (sia che gli allegati abbiano o meno passato la validazione) viene mostrato un riepilogo di quanto verrà firmato.

Qualora in fase di upload dei file, siano stati caricati dei PDF e come tipologia di firma, sia stato indicato la modalità PADES GRAFICO, in questa fase, verrà fornito all'utente,

la possibilità di posizionare graficamente il campo firma, all'interno del PDF.

Per farlo, bisognerà cliccare sul bottone "Sign Area" (Vedi Capitolo "Sign Area").

Sono infine possibili tre azioni:

- 1. Procedere con la firma del processo: tasto **PROCEDI**.
- 2. Tornare indietro per effettuare alcune modifiche: tasto **MODIFICA**.
- 3. Eliminare il processo definitivamente: tasto **ELIMINA**.

# Firma digitale - torna all'elenco

#### Processo da Firmare Riepilogo

#### Allegati alla firma

Modifica

Prima Nota documento ndf Seconda Nota documento.pdf

Assegnato a: Nicola Carofiglio (n.carofiglio@cineca.it)

Monitorato da: Anna Previte (a.previte@cineca.it) Sara Vannozzi (s.vannozzi@cineca.it)

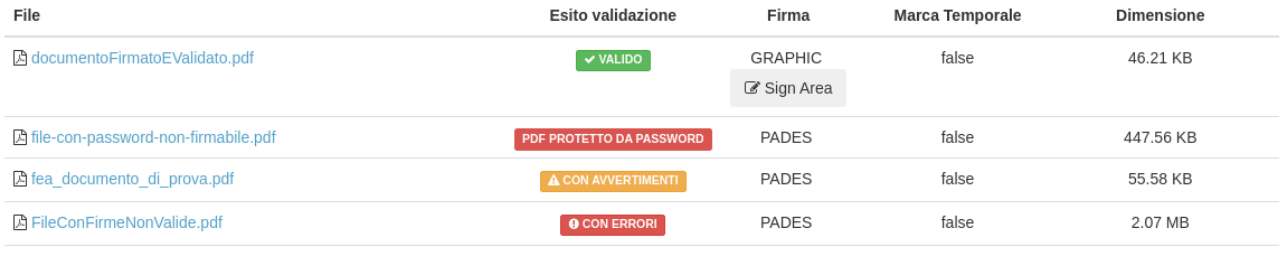

Procedi

Elimina

Attività iniziata il 10 February 2023 12:06:10 - Ultima modifica 10 February 2023 15:43:54

Anche in questo caso cliccando sull'esito della validazione di ogni singolo allegato è possibile verificare le motivazioni di una eventuale non validazione.

Se il processo è assegnato ad un altro firmatario, procedendo il processo passerà nello stato "in attesa di firma" e viene inviata un´email di notifica al firmatario.

Se al processo sono stati assegnati dei Co-Segretari, in questa fase (oltre che nella maschera di upload) è possibile sapere chi può controllare il processo oltre al segretario ed al firmatario.

**Attenzione**: una volta cliccato su PROCEDI non è più possibile effettuare modifiche al processo, ma solo eliminarlo (salvo revoca dell'utente firmatario).

#### **Terzo step (Presente solo qualora l'utente creatore del processo, non sia lo stesso utente che si occupa di firmarlo):**

Se si riceve da un utente la richiesta di firmare un processo, cliccando sul processo, comparirà la schermata con l'elenco dei file contenuti nel processo da firmare e le informazioni su validazione e tipo di firma.

Nella maggior parte dei casi, si può solo vedere quali file sono da firmare, visionare i file e l'esito riguardante la validazione dei file.

Qualora l'utente creatore del processo, non sia un utente U-SIGN, bensì un utente esterno che abbia creato il processo via API, ed abbia richiesto di posizionare un'area su cui apporre la firma,

allora comparirà il pulsante (Sign Area (Vedi Capitolo "Sign Area"). **NB: Non sarà possibile firmare il processo, finché non sarà stata impostata l'area di firma.**

#### **Quarto step (OTP inviato)**

Se l'utente è abilitato a firmare utilizzando diverse modalità di ricezione dell'OTP a questo punto è necessario stabilire quale utilizzare. Dopo aver effettuato la scelta è necessario inserire alcuni dati:

- **PIN**: password personale del certificato di firma
- **Codice OTP**: codice generato automaticamente che, in base al canale configurato, l´utente riceve tramite SMS, Generatore Token Fisico oppure applicazione su smartphone.
- **Rimanda codice:** invia nuovamente il codice OTP

 $\Box$ 

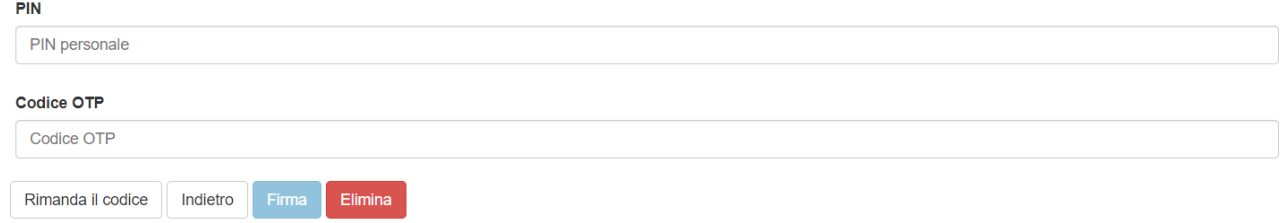

Cliccando su **FIRMA** si procede alla firma dei documenti. Cliccando su **ELIMINA** si annulla tutto il processo di firma.

Se l'utente ha firmato un processo ricevuto da un altro utente, quest'ultimo riceverà un'email che lo informa del completamento dell'attività di firma. L´utente firmatario ha la possibilità oltre che di firmare anche di rifiutare i processi di firma che riceve.

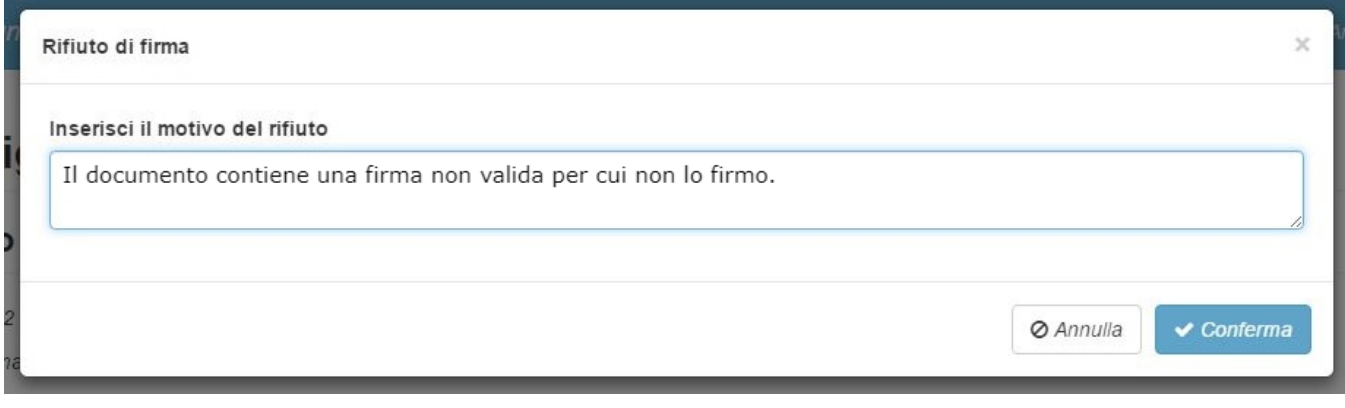

In questo caso il processo viene rimandato al mittente con la motivazione inserita dal firmatario al momento del rifiuto.

I processi rifiutati saranno visibili cliccando su "Rifiutati" nella barra menù in alto.

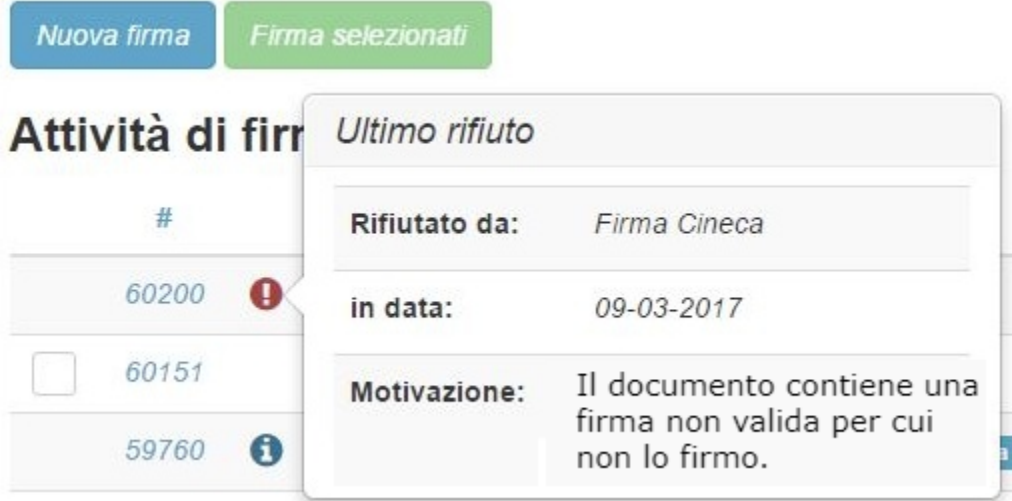

#### **Quinto Step (Terminato / Terminato con errori)**

Una volta firmati i documenti, l´utente può effettuare il download degli stessi sia singolarmente (cliccando su un singolo file), sia scaricando l´archivio (.zip) contenente la lista completa dei file (pulsante "Scarica tutti i file (.zip)"). Se il numero dei file firmati è inferiore a 10 l'utente può effettuare il download di tutti i file contemporaneamente in un´unica cartella (pulsante "Scarica tutti i file"). In caso di file duplicati, denominati allo stesso modo, questi verranno salvati con un prefisso numerico identificativo del file all'interno dell'archivio ZIP.

**Attenzione**: il download dei documenti firmati è possibile solo fino alla loro scadenza. Dopo tale data non sarà più possibile recuperare sul sistema i file firmati. La data di scadenza è fissata dall'amministratore di U-SIGN e può essere da 10 a 100 giorni massimo

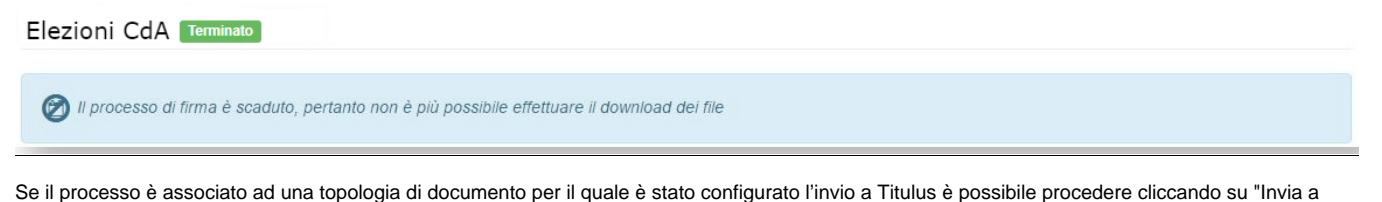

Titulus".

#### Allegati alla firma File Esito **Esito firma** validazione Firma Marca Temporale **Dimensione** principale File **AGID** firme multiple.pdf Firmato **PADES** 653.21 KB  $\checkmark$ false  $\sim$  VALIDO Scarica tutti i file .zip C Condividi i file firmati **4** Invia a Titulus Scarica tutti i file Elimina

In questo caso il file principale sarà inviato a Titulus come documento firmato e i restanti file risulteranno suoi allegati. Inoltre, è possibile inviare i documenti salvati a una qualsiasi persona, non necessariamente censita in U-Sign cliccando sul bottone "Invia file firmati". La persona riceverà non il documento come allegato, bensì una mail contenente un link al documento appena firmato con la possibilità di salvarlo sul proprio pc. Il link ha la stessa scadenza del documento firmato quindi passati i giorni previsti di conservazione in U-Sign del documento non sarà più utilizzabile per ulteriori downloads.

**Attenzione**: se il processo completato è condiviso tra due utenti (utente creatore e utente firmatario), entrambi hanno la possibilità di visualizzare ed effettuare i download dei file firmati.

Se l'esito di un processo di firma è **TERMINATO** significa che tutti i file in esso inclusi sono stati firmati con successo (Esito firma = Firmato), indipendentemente dall'esito della loro validazione (che può essere **valido** o **con errori** o **con avvertimenti**).

# Documenti molto importanti [Terminato]

#### Tipologia: Altro

**Tipologia: TITULUS PROVA** 

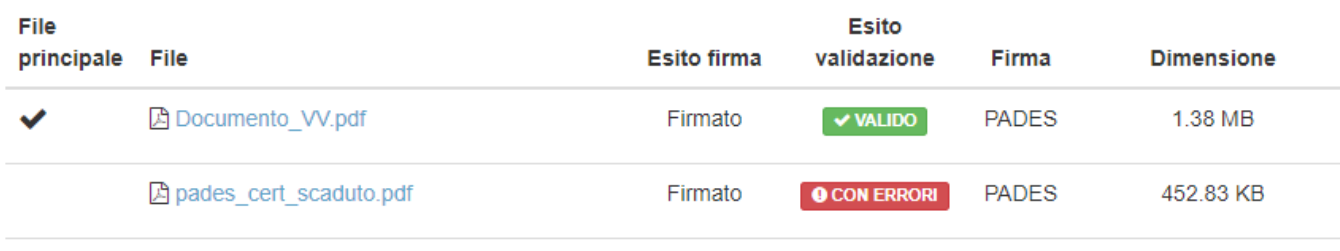

Scarica tutti i file .zip

& Scarica tutti i file

Tutti i processi TERMINATI senza errori sono raccolti nel menu principale di U-Sign sotto il raggruppamento "Successo".

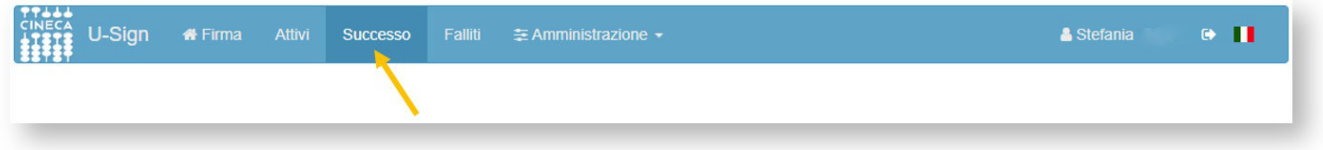

Se l'esito di un processo di firma è TERMINATO *i*n significa che uno o più file in esso inclusi non sono stati firmati (Esito firma = Non firmato, oppure Esito firma = Non firmabile).

Un processo di firma è un' "entità monoblocco", pertanto l'intero processo non va a buon fine se anche uno solo dei file che fanno parte del processo presenta errori che rendono lo specifico file non firmabile. L'etichetta "Non firmabile" indica che il documento presenta errori che ne rendono impossibile la firma. L'etichetta "Non firmato" indica che il documento sarebbe di per sé firmabile ma non è stato firmato perché nel medesimo processo è stato incluso un file non firmabile.

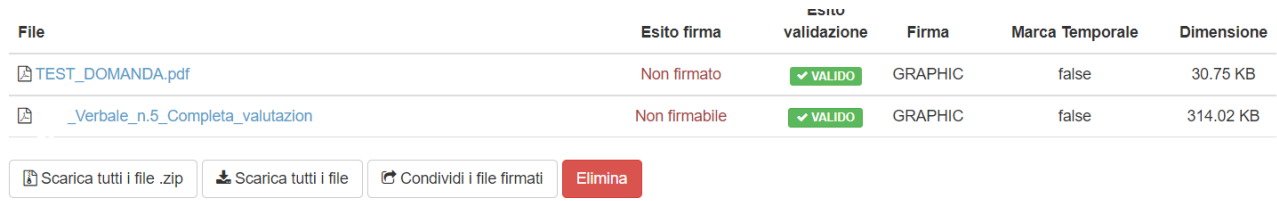

Tutti i processi TERMINATI con ERRORI sono raccolti nel menu principale di U-SIGN sotto il raggruppamento "Falliti".

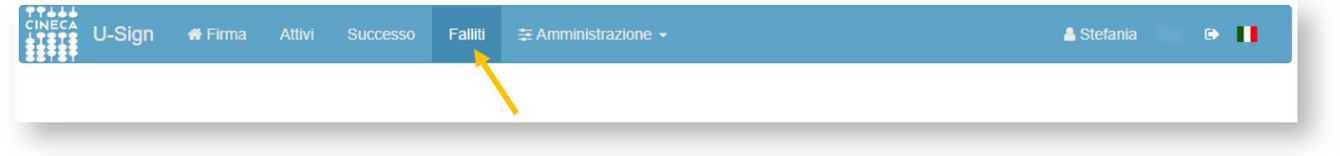

Tutti i processi assegnati dal "segretario" al firmatario e da quest'ultimo rifiutati sono raccolti nel menu principale di U-SIGN sotto il raggruppamento "Rifiutati".

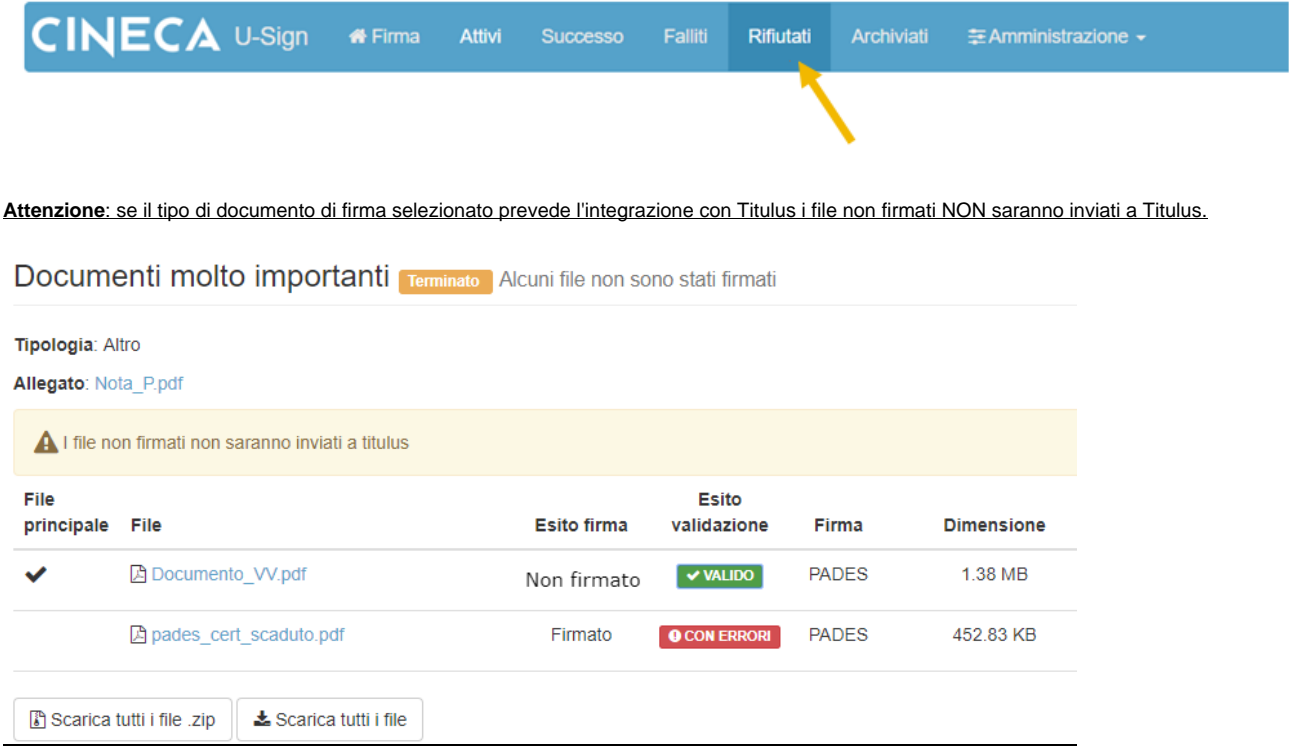

Se invece la firma del processo fallisce (quindi nessun documento viene firmato) al posto del riepilogo appare un errore e il processo rimane "appeso" al passaggio "OTP inviato".

Errore durante la firma del processo. Errore generico Confirma.

# Inoltro/Clona processo ad ulteriore firmatario

Se i documenti di un processo terminato devono essere sottoscritti da ulteriori firmatari, la funzione "Inoltra processo" permette di inoltrare il processo per consentire le successive firme senza dover predisporre manualmente un nuovo processo di firma. La funzione è disponibile solamente all'utente che ha creato il processo di firma, a condizione che non sia già stato inoltrato in precedenza.

Se l'utente che ha creato il processo è abilitato alla funzionalità "Può assegnare processi" dopo la firma avrà a disposizione il pulsante

□ Inoltra Processo

che permette di inoltrare il processo per sottoporlo alla firma a se stesso oppure ad altri.

Se l'utente che ha creato il processo non è abilitato alla alla funzionalità "Può assegnare processi" dopo la firma avrà a disposizione il pulsante

#### Clona Processo

che permette l'apposizione della firma sullo stesso documento senza creare ogni volta un nuovo processo. Può essere utile nel caso in cui sul documento firmato ci sia necessità di avere l'evidenza grafica della firma su diversi punti del documento.

Tale funzione può giovare nei casi in cui si abbia necessità di posizionare l'evidenza grafica della firma in più punti dello stesso documento, tipicamente quando sono presenti clausole che richiedono evidenza specifica di accettazione.

L'azione "Inoltra processo" oppure "Clona Processo" è visualizzata nella pagina di conclusione del processo di firma, come da immagine sottostante.

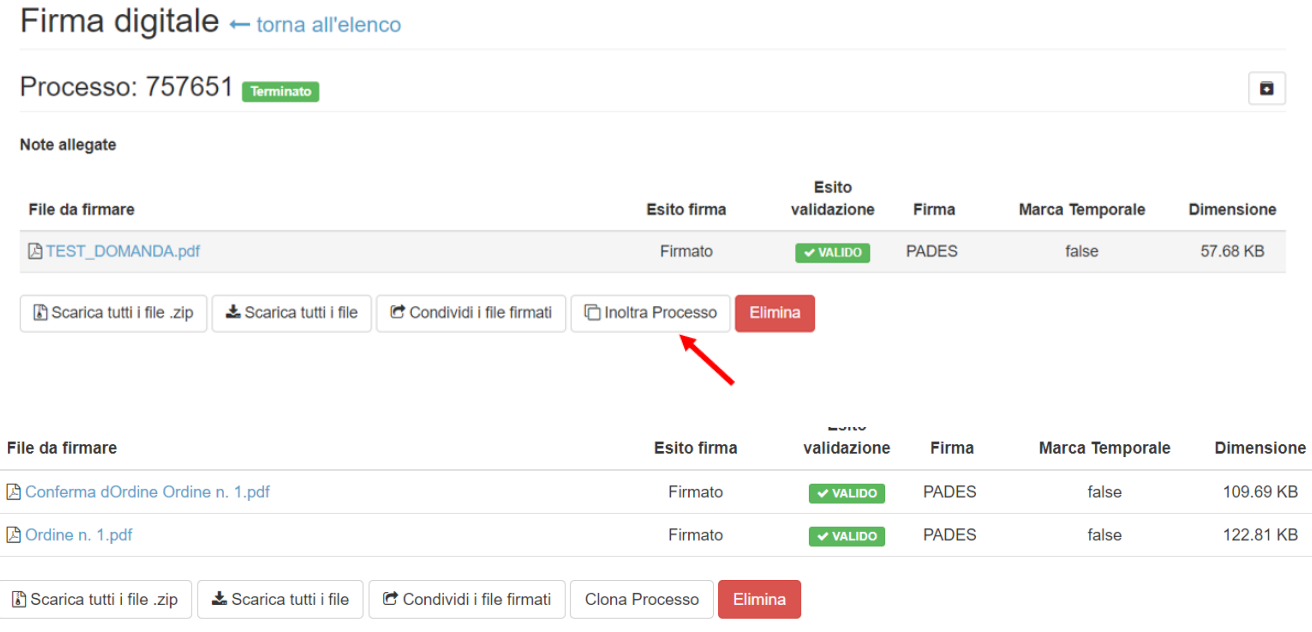

Cliccando su "Inoltra processo" / "Clona Processo" si apre un popup di compilazione del destinatario al quale inoltrare il processo di firma. Il destinatario è ricercabile tramite indirizzo e-mail o nominativo.

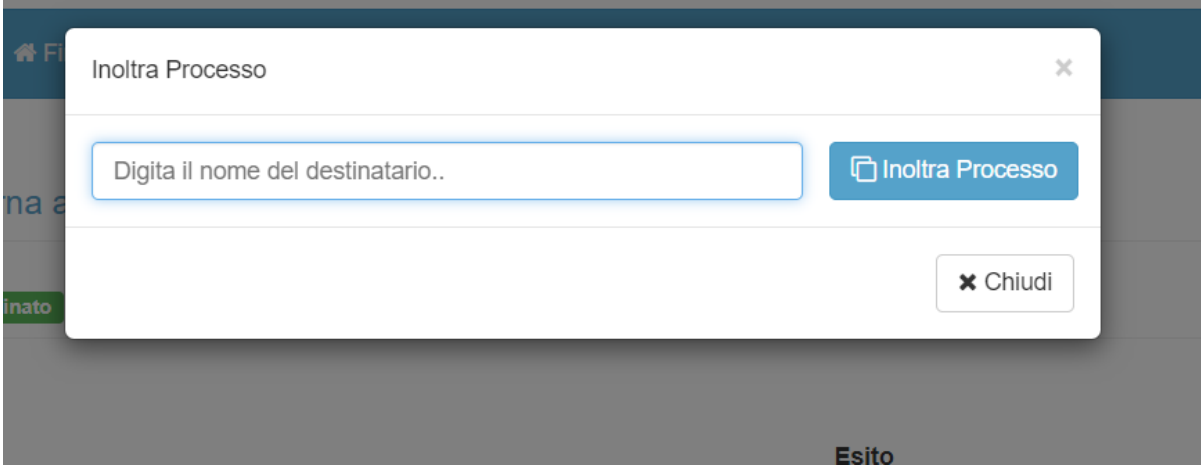

Una volta inserito il destinatario, cliccando su "Inoltra processo"/ "Clona Processo" nel popup si crea automaticamente un nuovo processo con gli stessi file firmati dal processo di origine e, se presenti co-segretari, questi vengono riportati nel nuovo processo di firma. Al processo creato viene assegnato un nuovo numero di processo.

Eseguito l'inoltro, si viene reindirizzati alla schermata di conferma del processo, nella quale è possibile visualizzare il destinatario dell'inoltro del processo accanto alla label "Assegnato a".

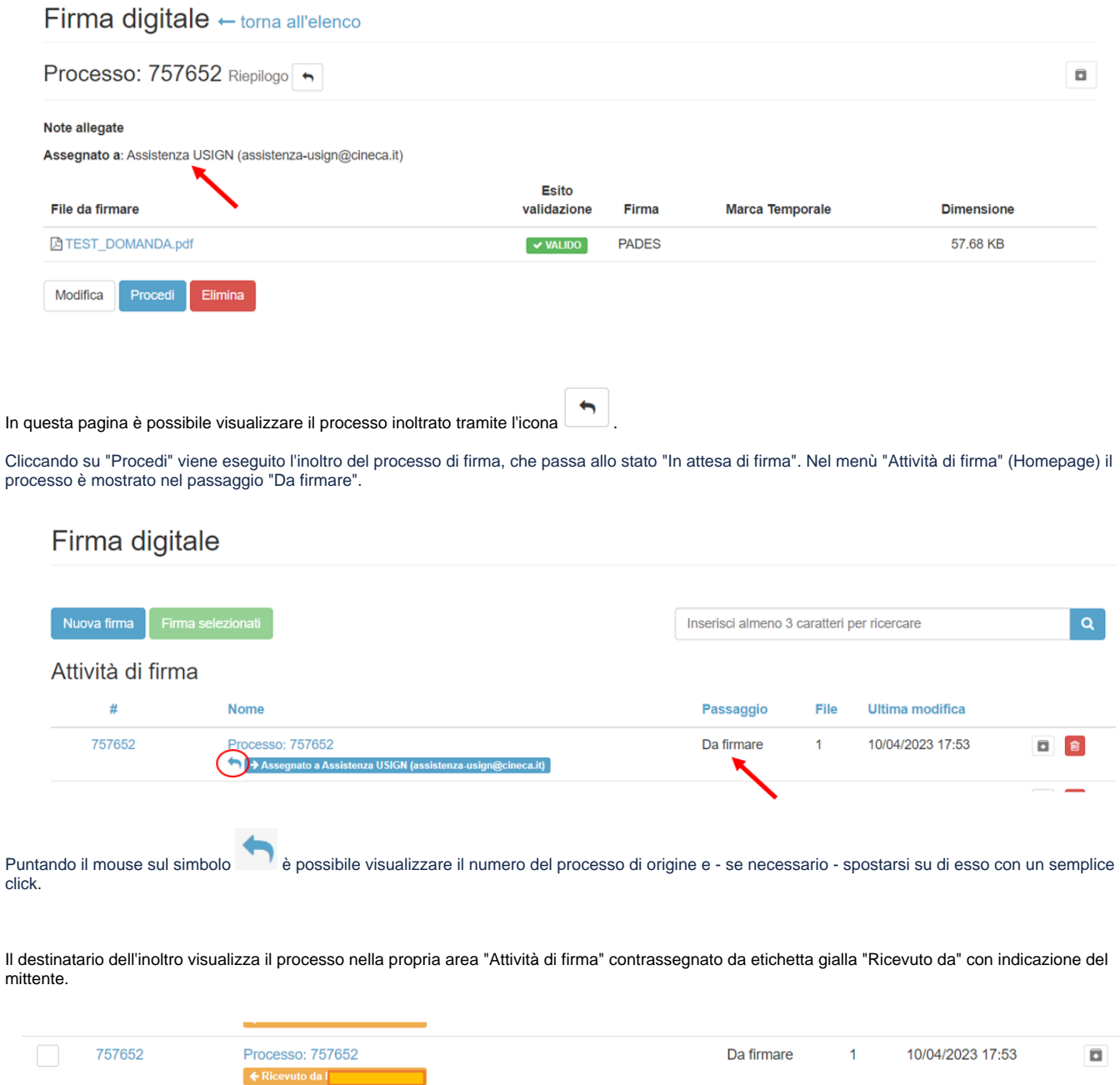

Contestualmente il destinatario riceve una e-mail di notifica contenente le informazioni relative al processo ed il link diretto per procedere alla firma.

Se il processo creato tramite l'inoltro viene eliminato prima della firma, la funzione "Inoltra processo" è nuovamente disponibile sul processo d'origine. Se invece il processo creato tramite l'inoltro viene eliminato dopo essere stato firmato dal destinatario, la funzione "Inoltra processo" non sarà più disponibile sul processo d'origine.

# Libro firma

Quando sono disponibili più processi di firma in stato di "**conferma**" o nello stato "**da Firmare**" è possibile procedere con un unico atto di firma. Per effettuare tale operazione è necessario selezionarli e solo successivamente cliccare sul bottone "Firma selezionati".

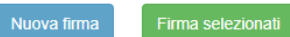

#### Attività di firma

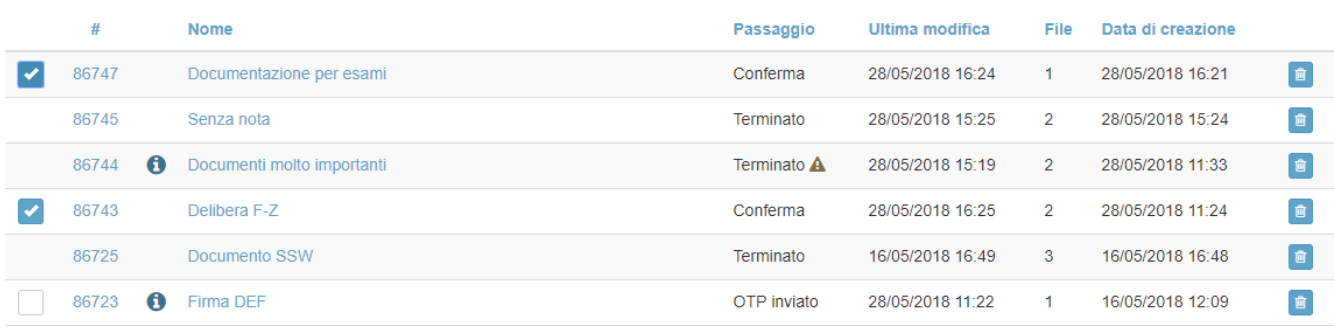

Quando viene effettuata una firma contemporanea di più processi nel dettaglio di ciascun processo di firma compare la sezione "Libro firma" che riporta i dettagli dell'operazione. Se tra i processi selezionati c'è almeno un processo che contiene uno o più file che non hanno passato la validazione il "Libro Firma" mostra i processi in colore rosso e con i dettagli in evidenza. In questo modo l'utente può valutare se rimuovere o meno il processo dal libro firma usando il bottone **RIMUOVI**.

#### Libro Firma Riepilogo

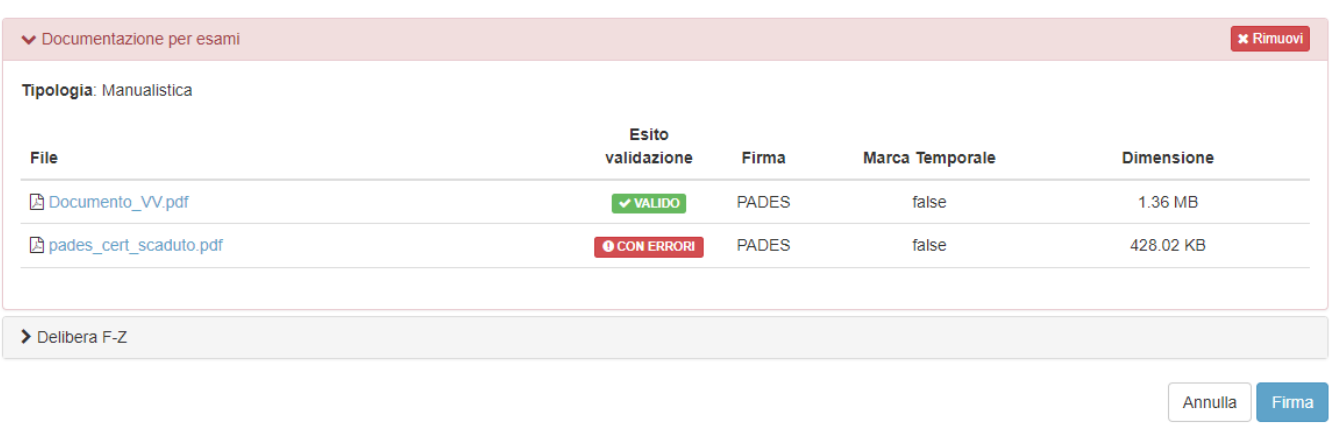

Dal "Libro firma" è sempre possibile visualizzare il dettaglio di tutti i processi di firma che si stanno per firmare, indipendentemente dall'esito della loro validazione (che può essere **valido** o **con errori** o **con avvertimenti**).

#### Libro Firma Riepilogo

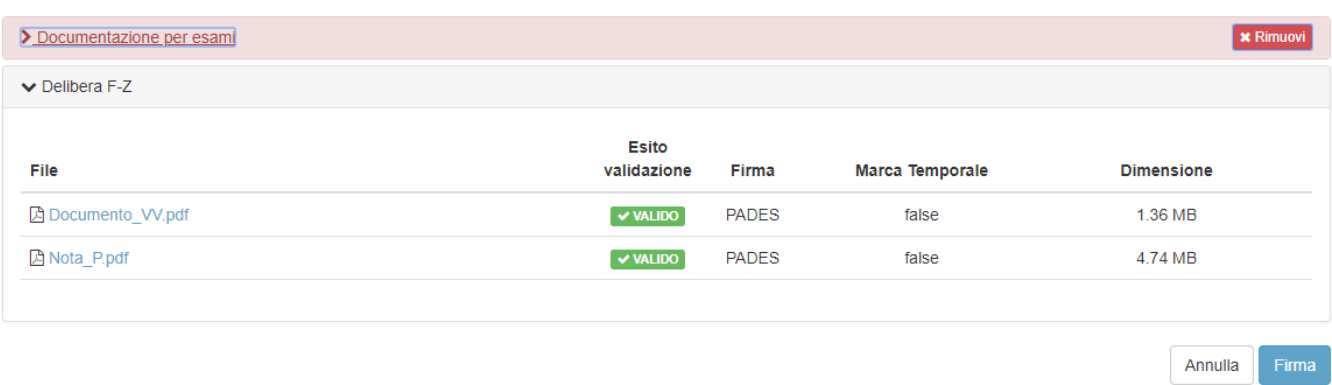

Per i PDF con tipo di firma PADES GRAFICO dei processi cui utente creatore, coincida con l'utente firmatario, sarà possibile anche in questa fase, indicare la posizione dove apporre il campo firma, cliccando sulla voce "Sign Area" (Vedi Capitolo "Sign Area").

Per i PDF con tipo di firma PADES GRAFICO dei processi cui utente creatore non sia lo stesso utente che poi firmerà il processo, sarà possibile anche in questa fase, indicare la posizione dove apporre il campo firma cliccando sulla voce "Sign Area" (Vedi Capitolo "Sign Area"), SOLO se il file è indicato come **PH\_REQUIRED** in tal caso, lo sfondo del pulsante "Sign Area" sarà rosso in quanto obbligatorio.

**NB: In questo caso, l'indicazione su dove posizionare la firma, essendo OBBLIGATORIA, bloccherà la firma del libro firma fintanto che tutti i file con tipo firma PH\_REQUIRED non saranno stati impostati.**

Per procedere con la firma congiunta di tutti i processi del Libro Firma basta cliccare su FIRMA. Se tra i documenti da firmare sono presenti file che non hanno passato la validazione appare un pop-up in cui viene chiesto all'utente se vuole comunque procedere con la firma. Per procedere va selezionata la casella di spunta "Ho letto quanto riportato e voglio procedere comunque con la firma dei file" e cliccato successivamente su PROCEDI.

Se invece si preferisce ricontrollare gli errori emersi dalla validazione basta premere INVIO oppure cliccare su "Ok, voglio ricontrollare". In questo caso si tornerà alla schermata precedente dove cliccando sull'esito della validazione è possibile consultare nuovamente le motivazioni della non validazione di uno o più file.

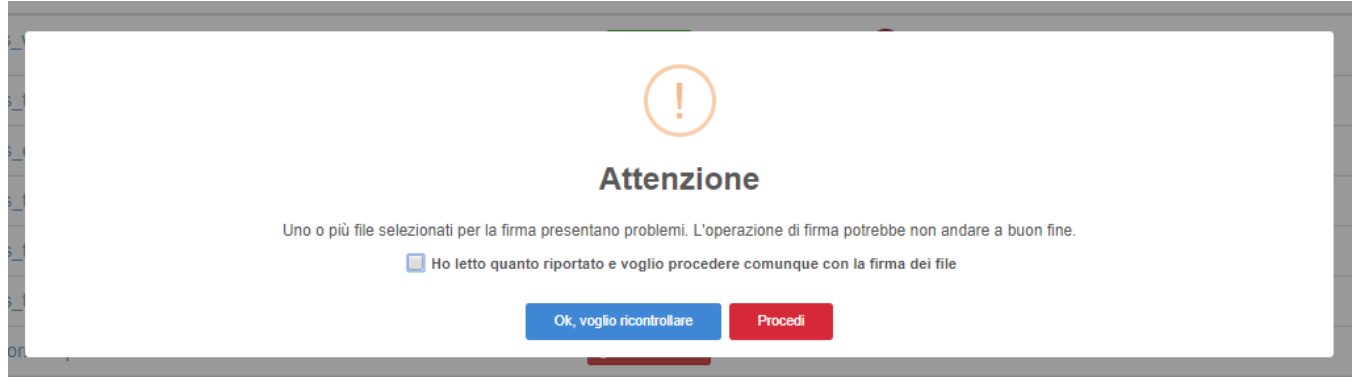

Procedendo verranno chiesti PIN e OTP. Cliccando su **FIRMA** si procede alla firma dei documenti in libro firma. Cliccando su **ELIMINA** si annulla tutto il processo di firma. Al termine del processo viene mostrato un riepilogo di quanto avvenuto.

#### Libro Firma

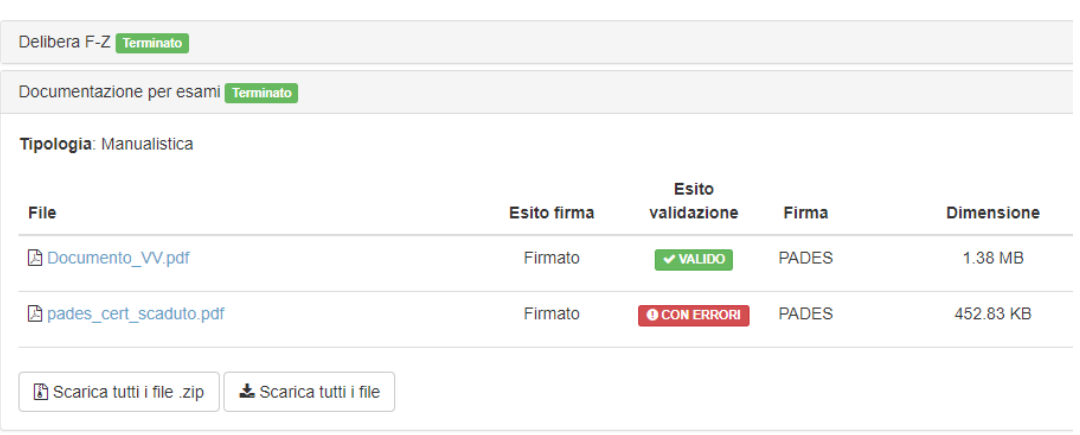

Se è previsto l'invio manuale a Titulus è possibile procedere cliccando su "Invia a Titulus". In questo caso il file principale sarà inviato a Titulus come documento firmato e i restanti file risulteranno suoi allegati. E' inoltre possibile scaricare l´archivio (.zip) contenente la lista completa dei files (pulsante "Scarica tutti i file (.zip)") oppure, se il numero dei file firmati è inferiore a 10, effettuare il download di tutti i file contemporaneamente in un´unica cartella (pulsante "Scarica tutti i file").

# Profilo personale

Cliccando sul proprio Nome Cognome in alto a destra e possibile accedere alla funzionalità "Profilo personale" in cui oltre ad essere riportati i propri dati è possibile effettuare alcune configurazioni applicative.

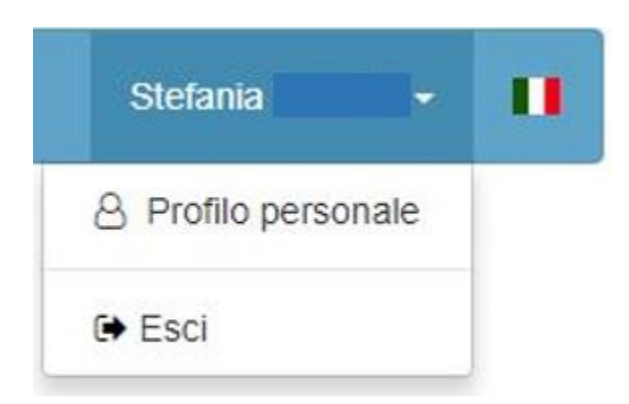

La funzionalità "Profilo personale" è suddivisa in due aree: Il mio profilo e Preferenze.

Sotto l'etichetta "Il mio profilo" sono riportati tutti i dati legati al proprio utente U-SIGN. Non è possibile apportare alcuna modifica in quanto sono informazioni in sola lettura.

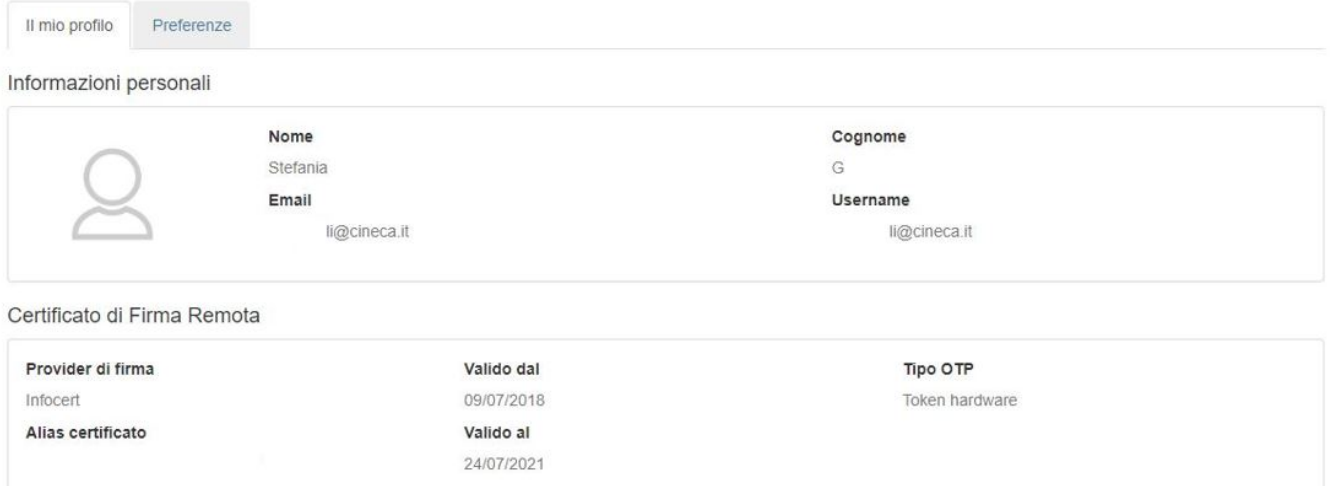

Sotto l'etichetta "Preferenze" invece sono raccolte tutte le configurazioni personali che ogni utente può gestire in autonomia (se previsto dal proprio ateneo) divise in due parti:

- **Deleghe** definisci gli utenti che avranno accesso ai file da te firmati
- **Opzioni di firma**  definisci le personalizzazioni per la Firma Remota

#### Nella parte **Deleghe**

La funzione **Condivisione automatica** permette di indicare uno o più indirizzi email che al termine di un processo di firma, riceveranno **i documenti firmati.** 

Abilitando il pulsante "Condivisione automatica" compare un box dove inserire gli indirizzi di posta elettronica degli utenti (sia censiti in u-sign che non) che dopo il completamento del processo di firma riceveranno un email contenente un link diretto al documento firmato. Per la visualizzazione del documento non è necessario accedere ad U-Sign. Il documento resta disponibile al download sino alla sua scadenza.

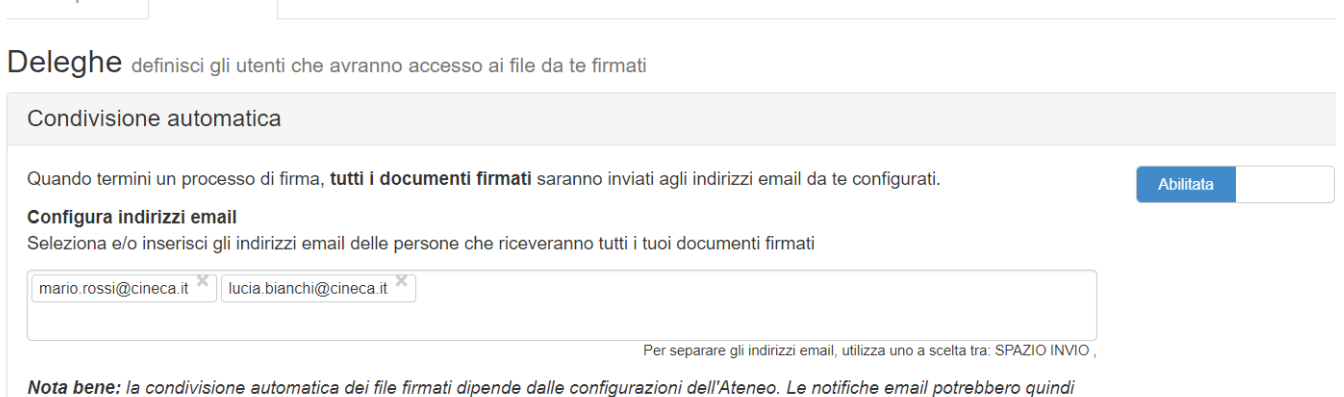

non essere inviate, sebbene configurate.

Preferenze

Il mio profilo

La funzione **Rubrica personale** permette la gestione di una rubrica personale per la condivisione di file firmati.

E' possibile creare una o più **Liste** di mail, ognuna contenente uno o più indirizzi email (sia censiti in u-sign che non), che possono essere utilizzate in fase di condivisione file.

Le liste così create possono sia essere inserite nel box di condivisione automatica, sia utilizzate in modalità condivisione manuale al termine del processo di firma, evitando quindi l'inserimento puntuale dei singoli indirizzi mail.

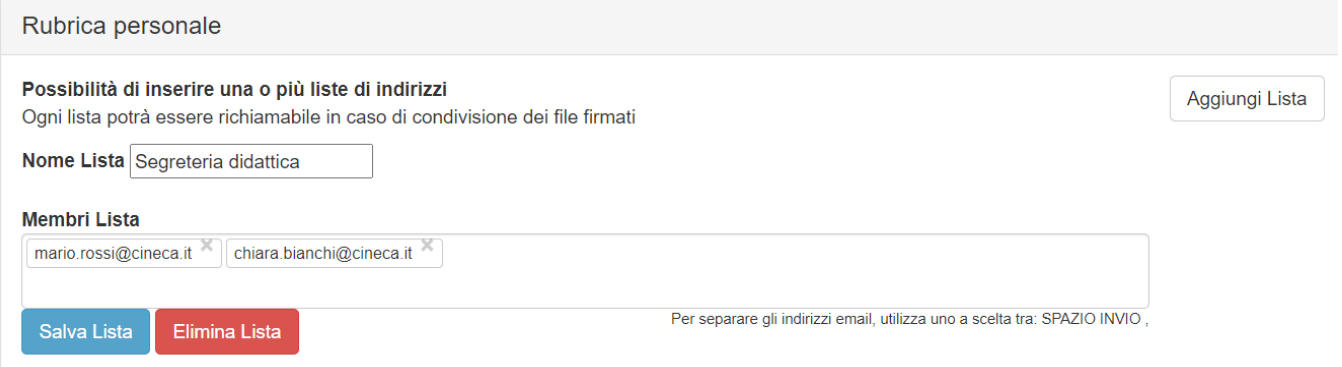

Nella parte **Opzioni di firma** l'utente può definire le personalizzazioni per la Firma Remota

Se l'ateneo ha abilitato la possibilità di firma con "PAdES Grafico con firma autografa" da questa funzionalità è possibile caricare la propria firma in formato PNG, JPEG rispettando le dimensioni massime previste.

Ad ogni firma con PAdES grafico se correttamente caricata sarà quindi riportata sul documento anche l'evidenza grafica della firma autografa.

Il PAdES Grafico appone la firma sul primo campo firma libero all'interno del documento, se nel documento da firmare non è presente alcun campo firma è possibile effettuare la configurazione per indicare il posizionamento di default per l'utente che può comunque sempre essere modificato in fase di firma tramite box specifico

1) su quale pagina (iniziale o finale) posizionare inizialmente la firma grafica

2) la dimensione del box di firma grafica.

Se l'utente non configura Opzioni di firma, verrà considerato il default configurato a livello centralizzato.

#### Opzioni di firma definisci le personalizzazioni per la Firma Remota

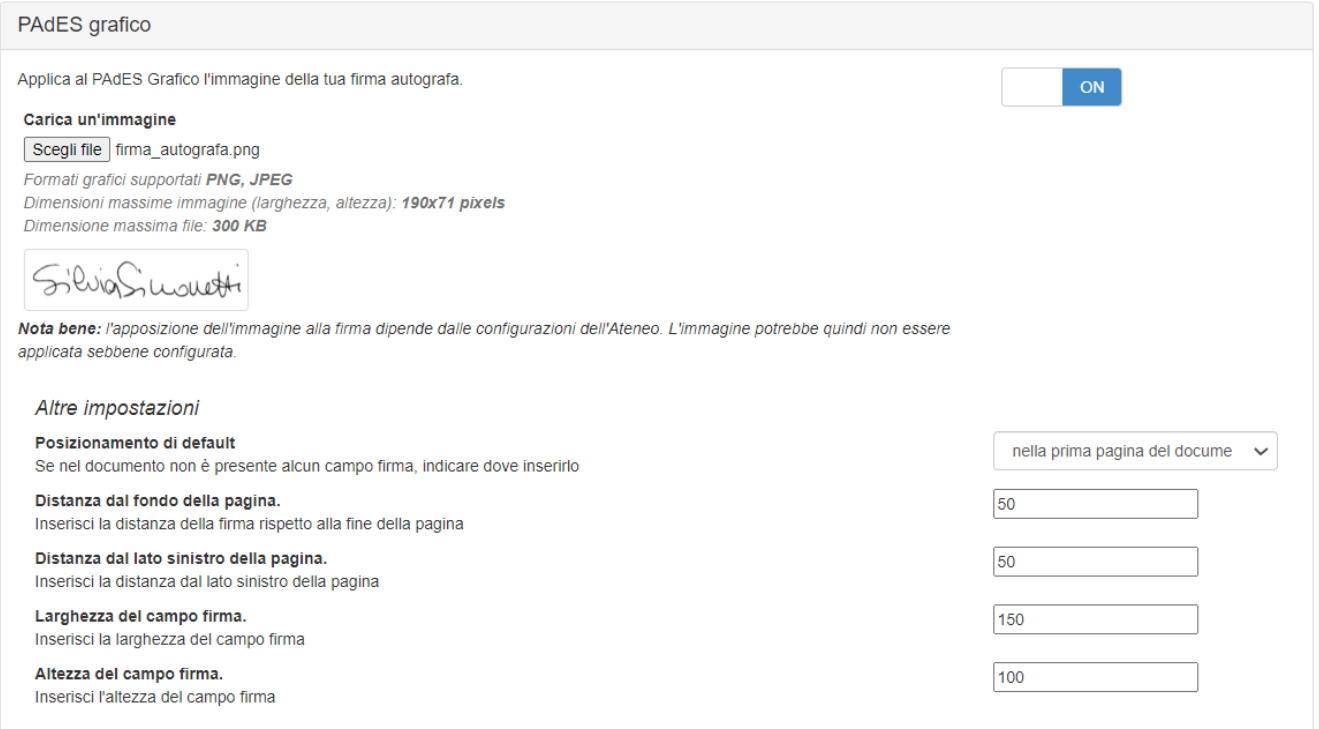

# **Gestione campi firma mediante "placeholder"**

La funzionalità consente la creazione di campi firma per il posizionamento della firma grafica semplicemente editando il documento di partenza che deve contenere le firme.

Se nel documento di testo che si sta predisponendo vengono usate le doppie parentesi graffe {{xxxxxxxxx}} U-Sign interpreterà le doppie graffe come delimitatori di un campo firma in cui posizionare la firma grafica nel momento in cui, dopo aver trasformato il file in formato PDF, si sceglierà di firmare utilizzando il formato PAdES grafico. Il sistema aggiunge in automatico un suffisso numerico (per es. \_1) al nome del campo firma scelto. Tale valore indica il numero della pagina in cui si trova il campo firma in questione, al fine di renderne possibile la distinzione nel caso di più placeholder col medesimo nome su pagine differenti.

Esempio:

#### **Firma direttore**

{{nome\_campo\_firma\_direttore}} ------> campo per firma direttore

#### **Firma segretario**

{{nome\_campo\_firma\_segretario}} ------> campo per firma segretario

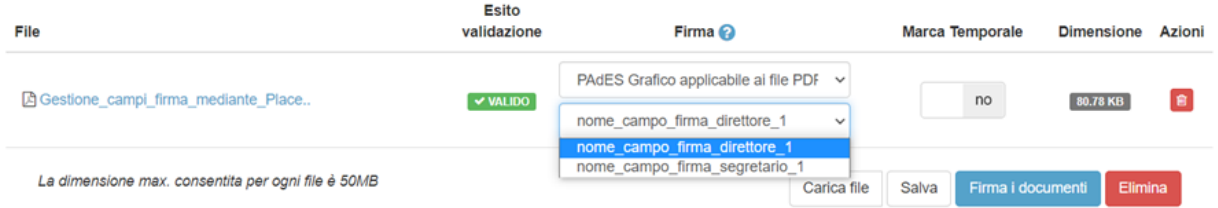

Se, invece del "nomecampofirma" generico, viene inserito tra doppie parentesi graffe il codice fiscale del firmatario, ad esempio {{SCFFNC90A01H501Y}}, U-Sign rileva la presenza di un campo firma contenente il codice fiscale di colui che sta firmando e propone dunque quel campo come unico campo selezionabile per posizionare la firma in corso.

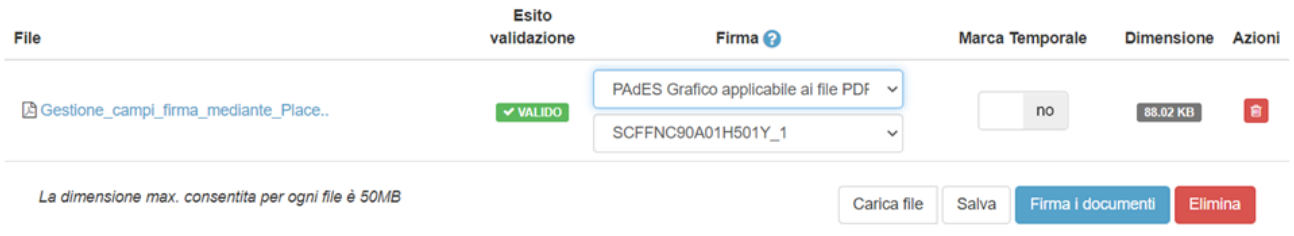

La dimensione del carattere con cui viene scritto il campo determina la dimensione occupata dall'immagine della firma, pertanto {{nomecampofirma1}} scritto con carattere a dimensione 14 mostrerà una firma più piccola rispetto ad un campo firma {{nomecampofirma1}} editato con carattere a dimensione 20.

Talvolta potrebbe capitare che sullo sfondo della firma rimanga parzialmente visibile il nome del campo firma sottostante.

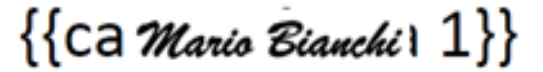

Per ovviare a ciò si suggerisce, a predisposizione del documento ultimata, di nascondere il campo firma impostando il colore del carattere del testo sul medesimo colore dello sfondo della pagina - tipicamente il bianco - in modo da farlo "scomparire" sul fondo del foglio.

# Appendice Tipologia di Firma

L´applicazione U-Sign identifica automaticamente il contenuto del file e applica le seguenti firme:

- **PADES**: per tutti i pdf
- **PADES GRAFICO**: per tutti i pdf
- **XADES**: per tutti i file xml
- **CADES**: per tutti gli altri file

I file firmati hanno la seguente estensione in base alla tipologia di firma:

- **PADES**: \*.pdf
- **PADES GRAFICO**: \*.pdf
- **XADES**: \*.xml
- **CADES**: \*.p7m

Durante la fase di upload è possibile modificare la tipologia di firma.

# Sign Area

La funzionalità "Sign Area" permette all'utente di indicare graficamente la posizione della firma digitale da apporre in un documento in formato PDF selezionando la tipologia di firma PAdES grafico.

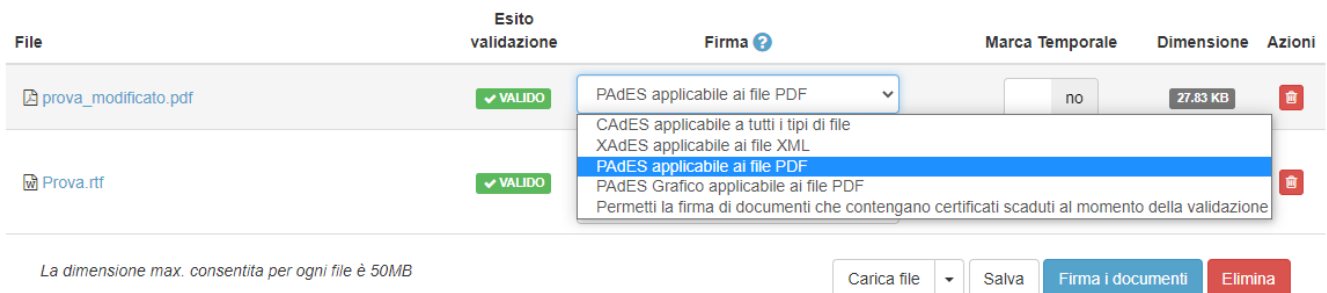

La funzionalità è utilizzabile solo se, in fase di caricamento viene inserito un documento in formato PDF. Nel caso in cui venga inserito un documento in formato differente dal PDF, il sistema presenterà il seguente errore:

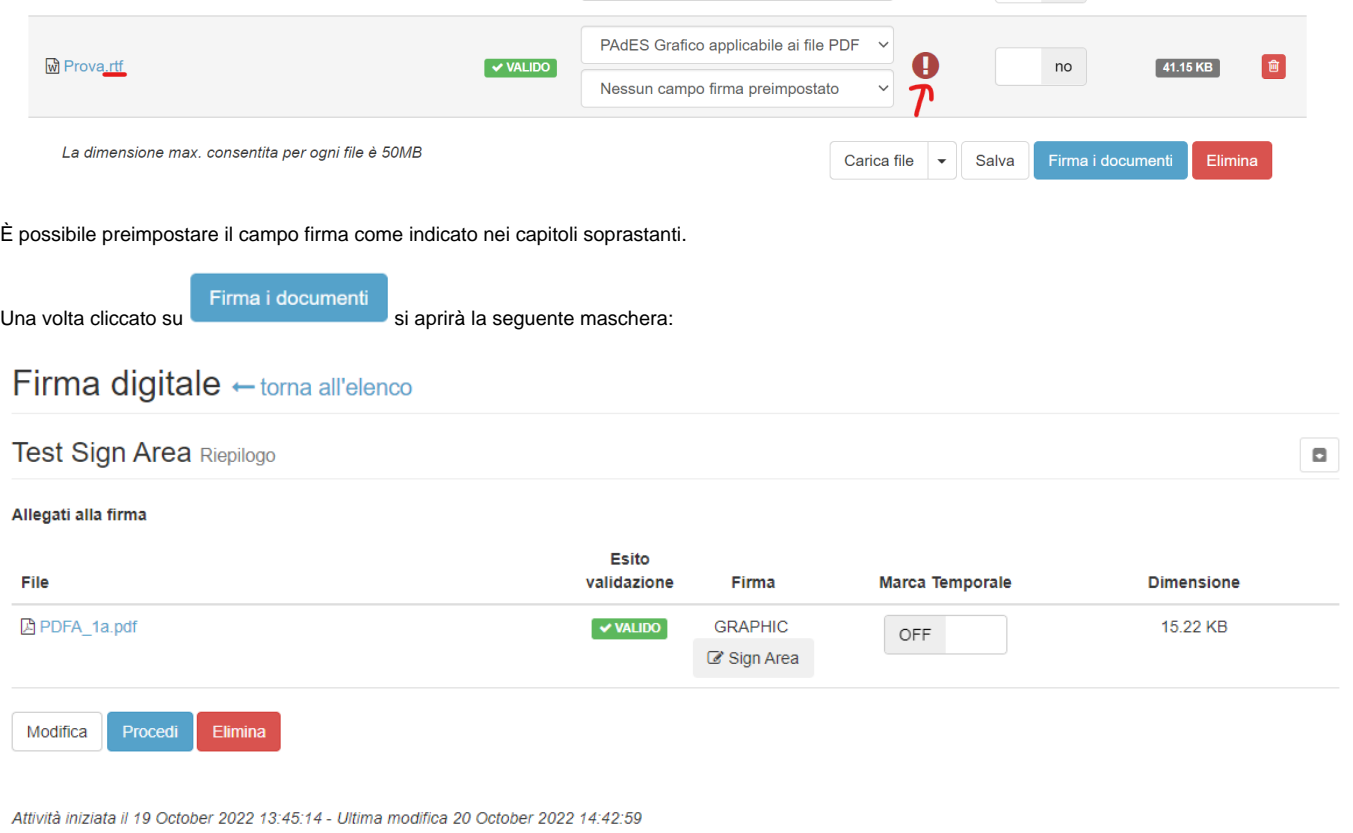

Cliccando su si aprirà una finestra PopUp che mostrerà il documento in PDF e un riquadro preimpostato che simboleggia la porzione di file dove verrà apposta la firma, come indicato di seguito:

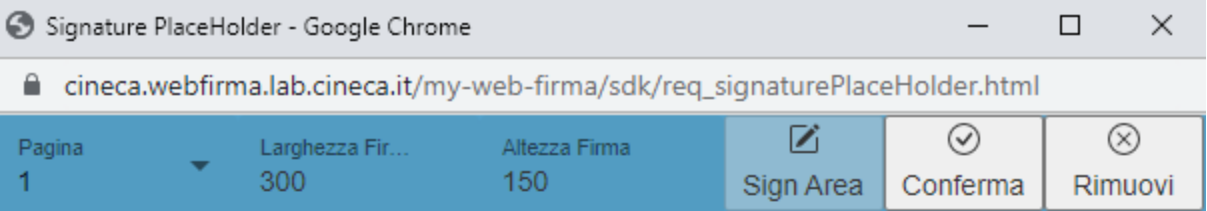

# Lorem Ipsum

"Neque porro quisquam est qui dolorem ipsum quia dolor sit amet, consectetur, adipisci velit..." "There is no one who loves pain itself, who seeks after it and wants to have it, simply because it is pain..."

Lorem ipsum dolor sit amet, consectetur adipiscing elit. Pellentesque dignissim felis velit, iaculis facilisis mauris vehicula a. Nulla vehicula libero et ante sodales tincidunt. Nam aliquet interdum bibendum. Ut fringilla nisl id nulla euismod tincidunt. Fusce quis facilisis nisi, eu porttitor erat. Ut euismod metus molestie lectus feugiat faucibus. Maecenas posuere non elit sed mollis. Integer laoreet tellus vitae auctor viverra. Proin vel ultrices nisi. Vivamus maximus fermentum interdum.

Donec egestas sem augue, quis vestibulum leo pellentesque sit amet. Maecenas ut odio ut tortor eleifend laoreet. Praesent vulputate porta risus, ut convallis ipsum euismod a. Nunc nec orci rhoncus, venenatis augue nec, feugiat arcu. Vivamus gravida velit ac tristique gravida. Quisque scelerisque felis nec vestibulum blandit. Pellentesque vitae nibh eget est molestie scelerisque tempus vitae turpis. Praesent id tortor orci.

Vivamus ultrices vestibulum velit, vel viverra ex. Nam sed diam accumsan, euismod mi a, fermentum orci. Aliquam elementum sed dolor non ultricies. Ut bibendum nec ante sed eleifend. In nec arcu in justo dapibus vestibulum. Suspendisse a pulvinar enim, id commodo augue. Sed efficitur nec lacus nec imperdiet. Duis egestas vestibulum elit non euismod. Donec eu risus ex. Mauris laoreet, orci eu ultricies egestas, diam neque dapibus lacus, quis condimentum purus quam eget sapien.

Cras nunc mi, tempus sed vestibulum et, volutpat nec neque. Maecenas id semper enim. Fusce tincidunt dolor sapien, sed volutpat turpis ullamcorper et. Ut suscipit risus enim, et convallis eros gravida eget. Proin quis magna quam. Cras sed orci a felis dignissim congue. Orci varius natoque penatibus et magnis dis parturient montes, nascetur ridiculus mus. Aliquam placerat lacus vehicula mauris cursus, at condimentum diam varius. Nulla vitae massa eu tortor volutpat sagittis. Nulla magna nibh, pulvinar et erat a, finibus imperdiet nisl. Duis lobortis tristique imperdiet. In hac habitasse platea dictumst.

Fusce ac justo nulla. Aliquam sodales placerat felis sed convallis. Donec sit amet rutrum lorem. Ut porttitor odio in ullamcorper dapibus. Quisque dignissim luctus condimentum. Donec non eros augue. Phasellus accumsan quam sed tortor cursus, ac semper mi feugiat. Suspendisse eget lacus id ipsum pellentesque ultricies. Maecenas volutpat vel nisl quis gravida. Donec dignissim dui mi, at varius nulla ultrices eget. Suspendisse potenti. Morbi egestas justo a sodales tincidunt. Mauris vitae hendrerit nibh. Vestibulum tempor bibendum mauris, sed rhoncus orci. Donec et odio nec nunc tristique viverra in sed odio.

Integer quis velit leo. Aliquam sit amet enim eu quam ornare tincidunt. Curabitur dapibus ultricies eleifend. Sed velit ex, convallis eget justo sed, fermentum egestas nisl. Sed feugiat enim ipsum, at mollis nunc molestie et. Aenean tempus at eros nec euismod. Aliquam sapien metus, fringilla nec pretium sit amet, bibendum eget diam. Nulla luctus laoreet purus eget placerat. Sed laoreet nibh nisi, ac egestas est ultricies efficitur. Suspendisse et neque nunc. Maecenas vulputate elementum elit vel feugiat. Sed placerat lacinia dui, at tempor quam pharetra sit amet.

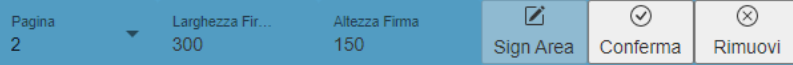

- Cliccando su "Pagina" è possibile indicare la pagina di apposizione della firma
- Cliccando su "Larghezza firma" e "Altezza firma" è possibile ridimensionare il riquadro di firma
- Cliccando o trascinando il riquadro è possibile posizionarlo nel punto desiderato
- Cliccando su "Conferma" si conferma l'area di firma scelta
- Cliccando su "Rimuovi" è possibile rimuovere una precedente impostazione dell'area di firma

Il riquadro di firma sarà inserito di default nella posizione indicata dal riquadro "PAdES Grafico" nel menu di configurazione parametri, al quale si accede cliccando su "Amministrazione" e "Configurazione" come indicato nelle immagini sottostanti.

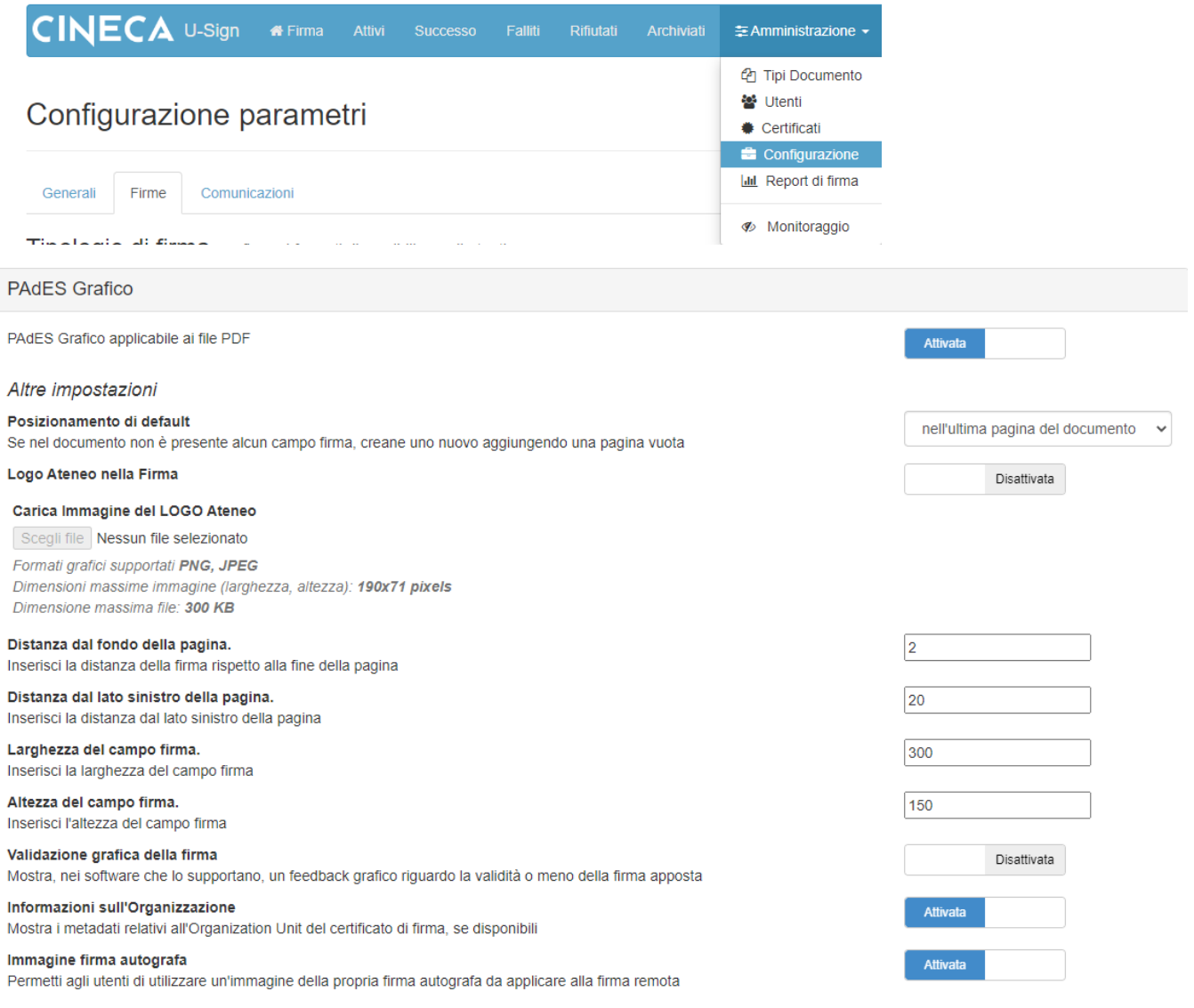

Il pulsante "Sign Area" si presenta in 3 colori diversi a seconda dello stato che rappresenta:

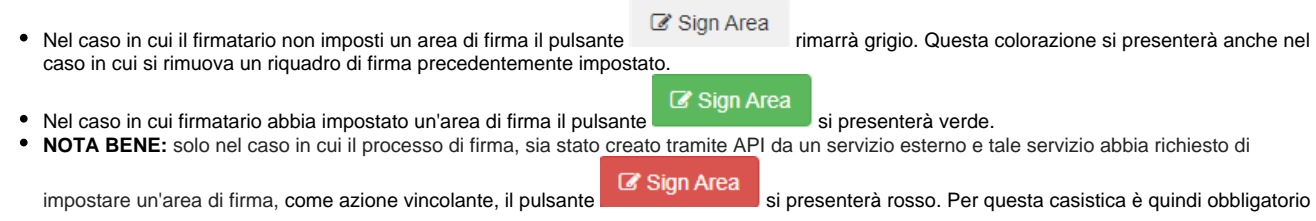

per il firmatario indicare l'area di apposizione della firma. Una volta confermata la posizione del riquadro di firma, il pulsante "Sign Area" tornerà verde e sarà possibile procedere alla firma del documento. Ne consegue che se un processo di firma è creato da un utente direttamente su Usign i pulsanti "Sign Area" saranno verdi o grigi.

Di seguito due immagini che descrivono l'ultima casistica descritta.

# Firma digitale <a>
torna all'elenco

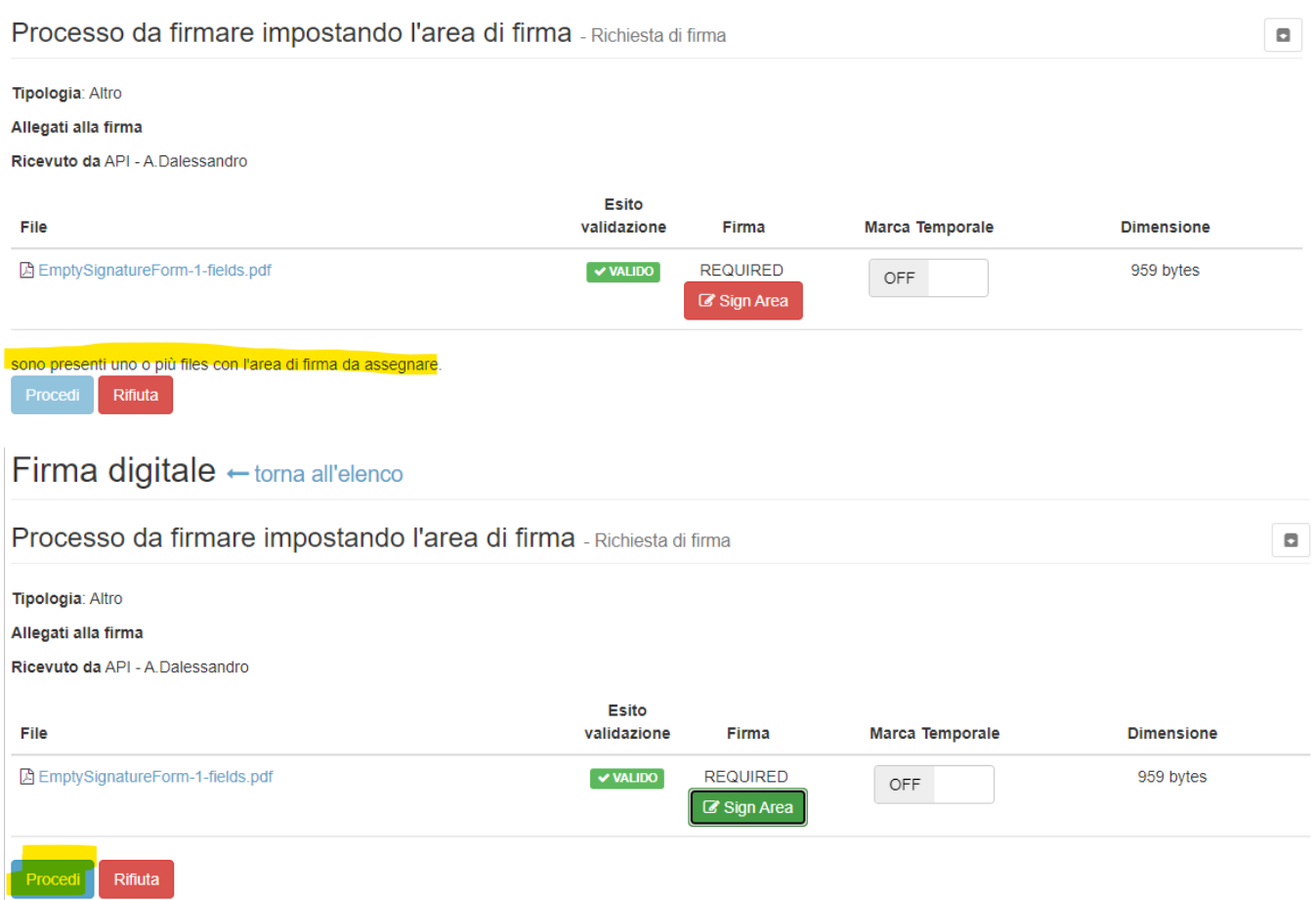

È possibile firmare più documenti inseriti in processi di firma differenti nello stesso momento (vedi "Libro Firma"). Resta obbligatorio il vincolo della scelta della posizione della firma, se indicata come obbligatoria. Nel caso del libro firma nonostante il vincolo sia solo su un documento della coda da firmare, se non selezionata la "Sign Area" viene impedita la firma di tutta la coda dei documenti selezionati.

# Libro Firma Riepilogo

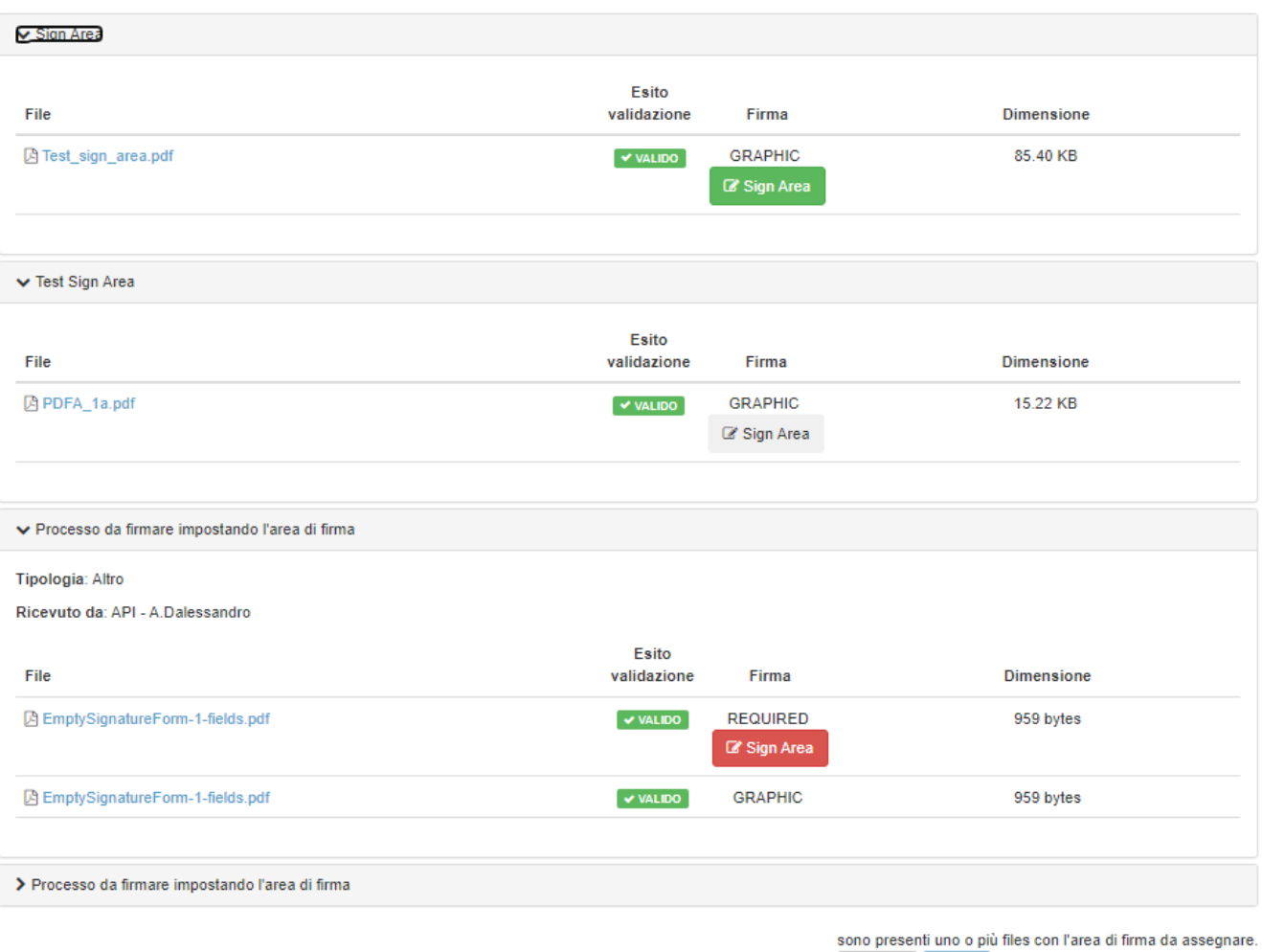

# Annulla Firma

# I web-services di U-Sign

La documentazione inerente ai WS di U-Sign è consultabile alla pagina: [Integrazione U-SIGN.](https://wiki.u-gov.it/confluence/pages/viewpage.action?pageId=155943164)

# Manuale amministratore di U-Sign

La documentazione inerente alle configurazioni riservate agli amministratori di U-Sign è disponibilie [qui](https://wiki.u-gov.it/confluence/display/UGOVHELP/Manuale+amministratore)